# **LitePoint IQramp**

For Data Analysis and Reporting

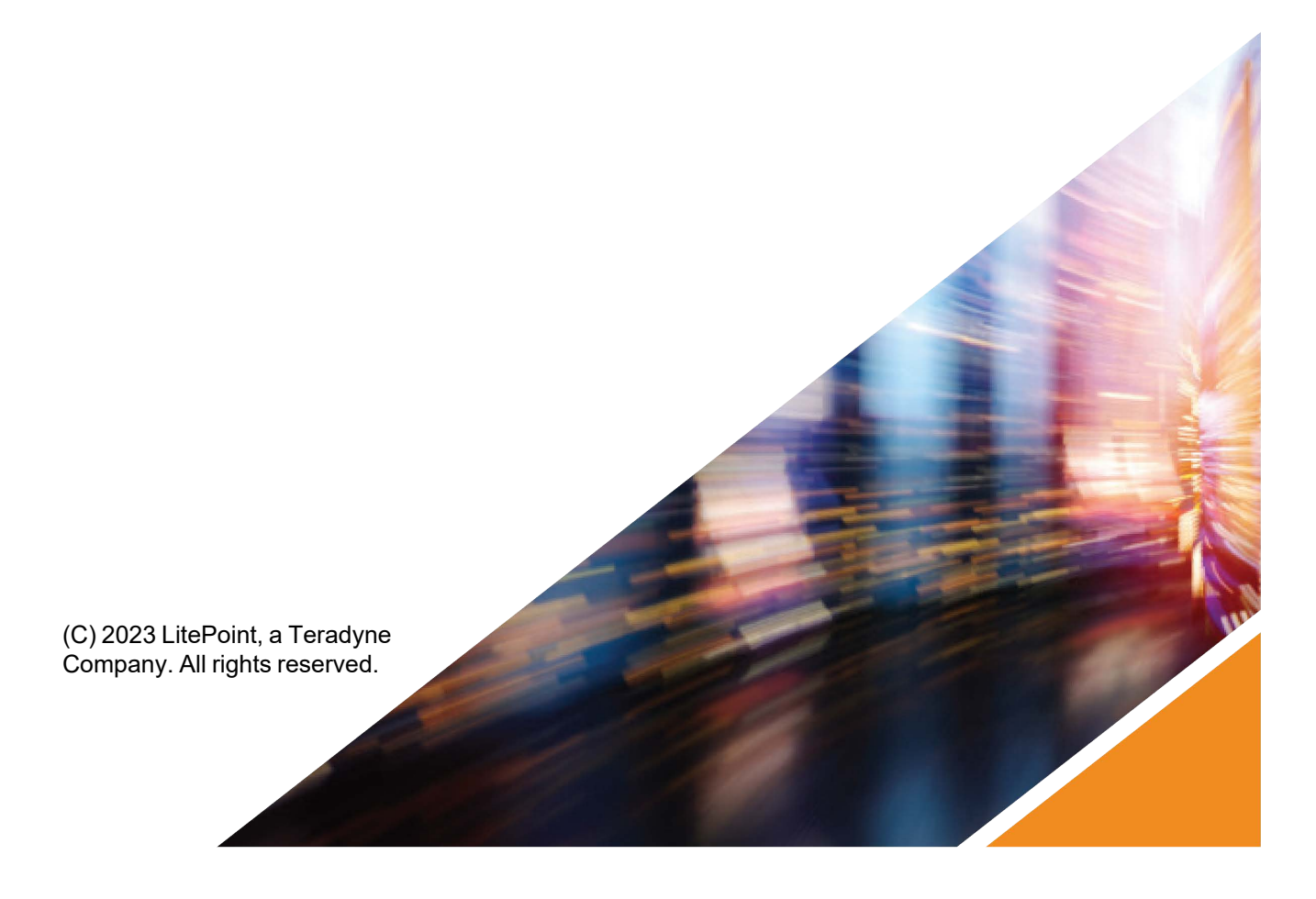

#### Copyright © 2023, LitePoint Corporation

All rights reserved

#### **RESTRICTED RIGHTS LEGEND**

No part of this document may be reproduced, transmitted, transcribed, stored in a retrieval system, or translated into any language or computer language, in any form or by any means, electronic, mechanical, magnetic, optical, chemical, manual, or otherwise, without the prior written permission of LitePoint Corporation.

#### **DISCLAIMER**

LitePoint Corporation makes no representations or warranties with respect to the contents of this manual or of the associated LitePoint Corporation products, and specifically disclaims any implied warranties of merchantability or fitness for any particular purpose. LitePoint Corporation shall under no circumstances be liable for incidental or consequential damages or related expenses resulting from the use of this product, even if it has been notified of the possibility of such damages.

If you find errors or problems with this documentation, please notify LitePoint Corporation at the address listed below. LitePoint Corporation does not guarantee that this document is error-free. LitePoint Corporation reserves the right to make changes in specifications and other information contained in this document without prior notice.

#### **TRADEMARKS**

LitePoint and the LitePoint logo, are registered trademarks and IQcell is a trademark of LitePoint Corporation. Microsoft Windows is a registered trademark of Microsoft Corporation in the United States and/or other countries. All trademarks or registered trademarks are owned by their respective owners.

#### **END-USER LICENSE AGREEMENT**

Turning on and using the tester for the first time constitutes acceptance of the LitePoint End-User License Agreement (EULA), and agreement to be bound by the terms and conditions contained in the EULA. View the complete EULA at:<http://www.litepoint.com/wp-content/uploads/2017/09/LitePoint-EULA-090817.pdf>

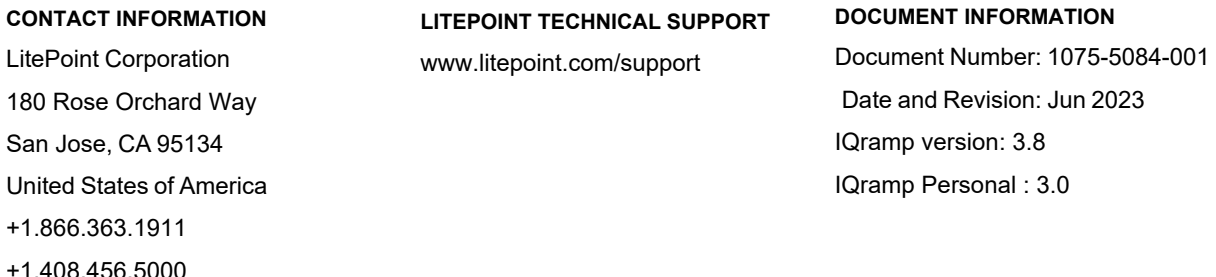

# <span id="page-2-0"></span>**Table Of Contents**

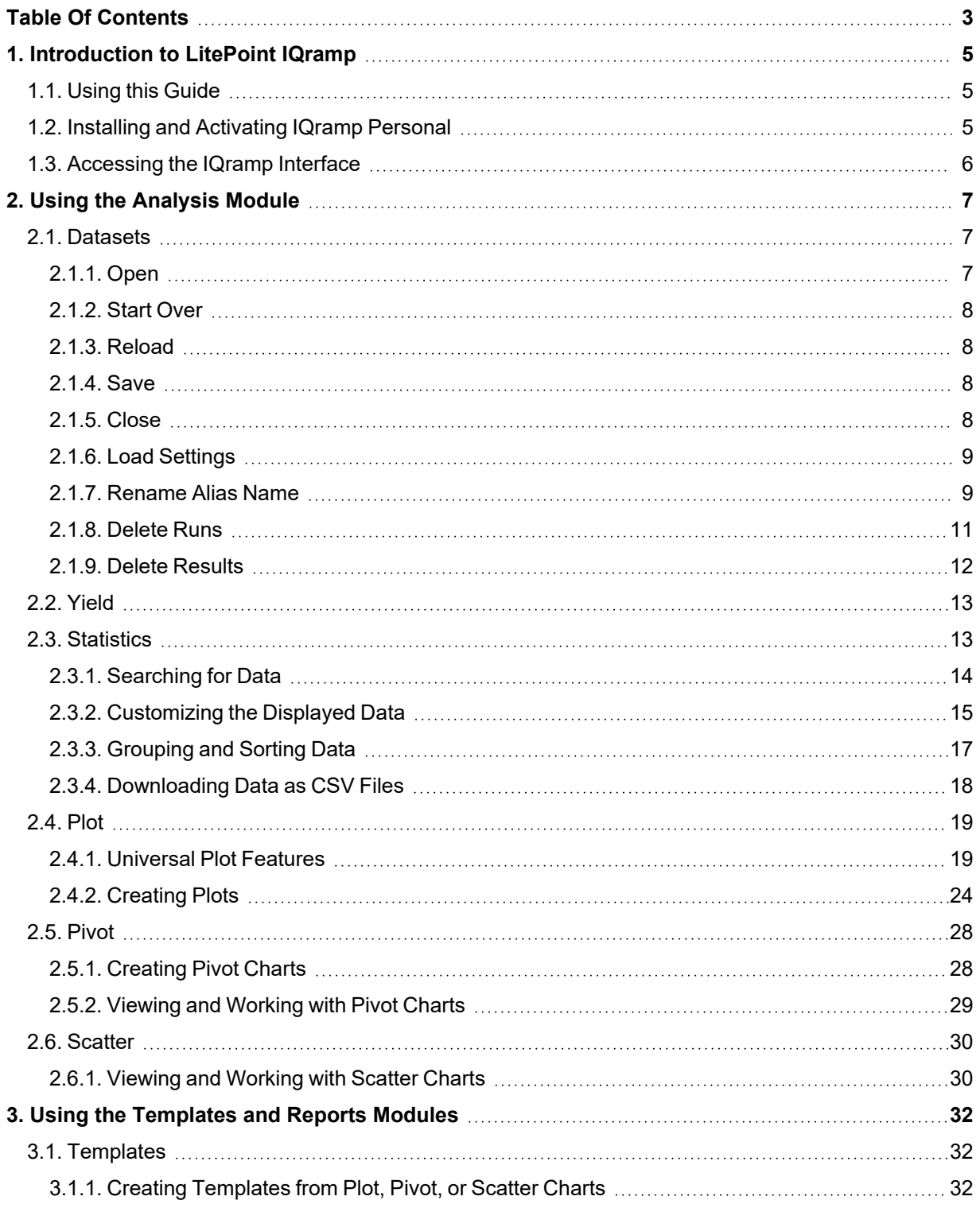

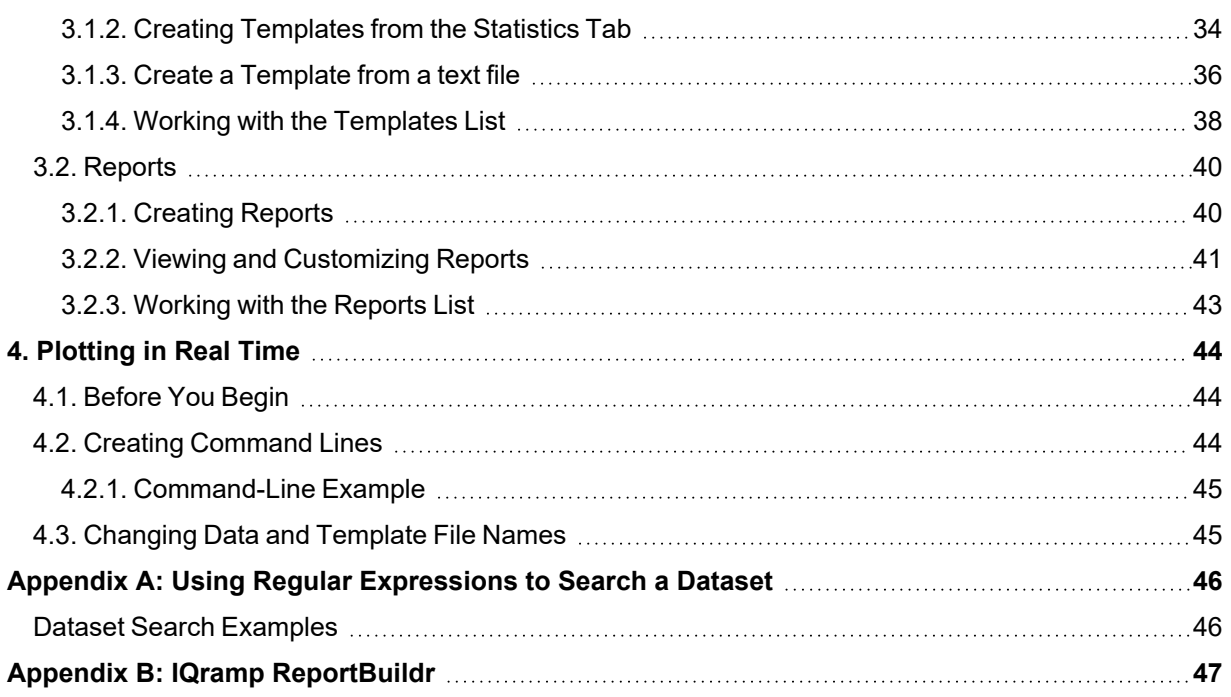

# <span id="page-4-0"></span>**1. Introduction to LitePoint IQramp**

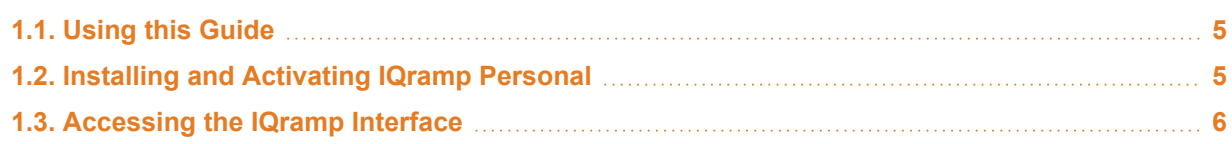

LitePoint IQramp is a data analysis and reporting solution for analysis of wireless test data. IQramp is specifically designed to analyze measurement results from the LitePoint IQfact+, IQvector, and zScript automated test software solutions.

IQramp includes two applications:

- LitePoint IQramp Personal Upload and analyze data, manage templates, and generate reports.
- LitePoint IQramp Report Builder Generate reports from a command line using existing report templates and data files.

# <span id="page-4-1"></span>**1.1. Using this Guide**

The purpose of the *LitePoint IQramp Personal User's Guide* is to provide detailed information and guidance on using the features of the IQramp Personal application. It serves as a companion document to the *IQramp Quick Start Guide*, which provides minimal instructions to quickly get you up and running with IQramp.

# <span id="page-4-2"></span>**1.2. Installing and Activating IQramp Personal**

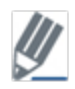

Before you install LitePoint IQramp, make sure you are connected to the Internet and have an activation key from LitePoint.

To install and activate IQramp Personal:

- 1. Go to [litepoint.com/software/iqramp-downloads.](http://litepoint.com/software/iqramp-downloads)
- 2. Download **IQramp Personal** for your operating system.
- 3. Right-click the downloaded .zip file, and click **Extract All**.
- 4. Double-click the extracted  $IQramp$  Personal App.exe file to begin the installation.

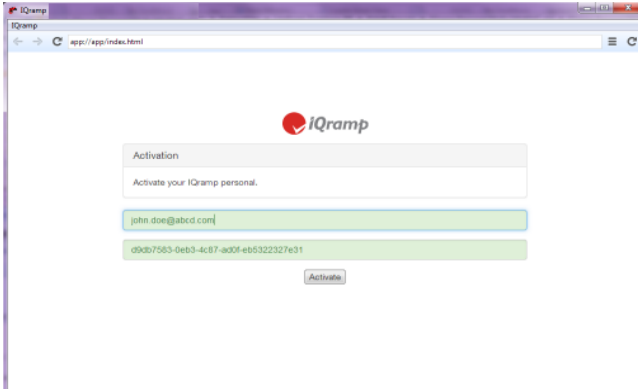

5. Enter your email address and activation key in the **Activation** window, and click **Activate**. The IQramp interface opens.

# <span id="page-5-0"></span>**1.3. Accessing the IQramp Interface**

You can open IQramp in one of two ways:

- Double-click the  $IQramp$  Personal App.exe file.
- Enter the path and IQramp file name from a command-line prompt. For example: c:\Desktop\IQramp-win64 IQramp Personal App.exe

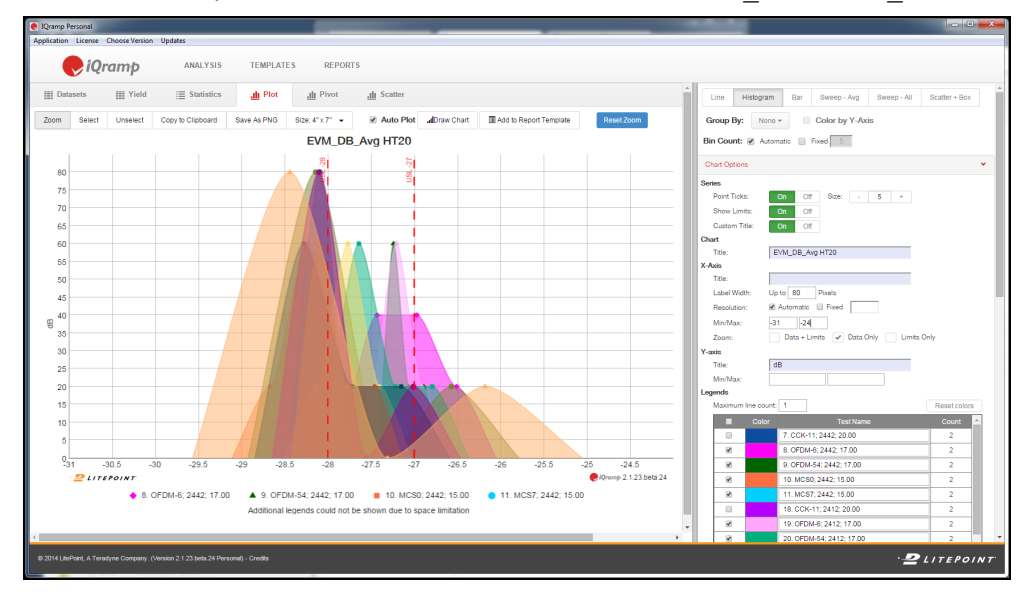

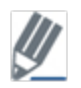

To record logs in the background, include the  $-\log a$  argument in the command. This can be helpful when working with LitePoint Support to debug an issue. For example: c:\Desktop\IQramp-win64 IQramp Personal App.exe -log

The IQramp main window contains three modules: **Analysis**, **Templates**, and **Reports**.

- The **Analysis** module is the heart of the IQramp Personal application. In this module, you upload datasets, search and filter data, and then perform analyses using a variety of charting tools and configuration options.
- The **Templates** and **Reports** modules help you to create templates of report settings and then use the templates to create, manage, and distribute analysis reports.

# **Accessing Product Updates**

LitePoint makes product updates available via the [www.litepoint.com/support](http://www.litepoint.com/support) website. To download updates, you must be a valid and registered user of the Support Center and have a current software maintenance agreement with LitePoint for IQramp.

# <span id="page-6-0"></span>**2. Using the Analysis Module**

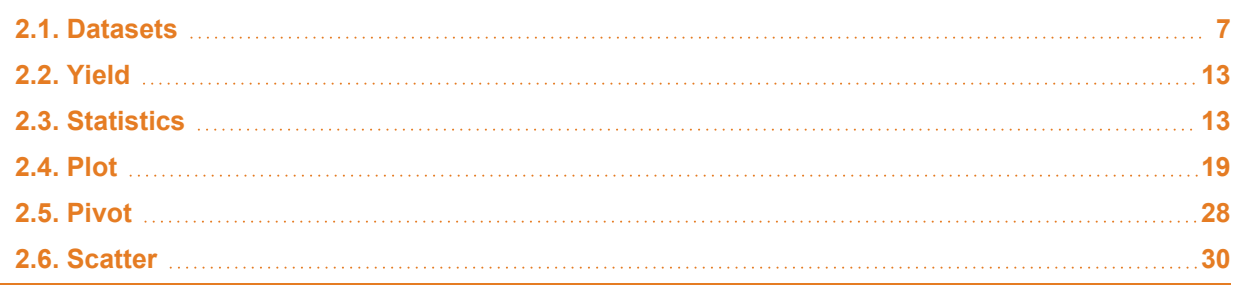

The **Analysis** module is used to upload test datasets, search and filter data, and then perform analyses using a variety of charting tools and configuration options. This section describes each component of the Analysis module and how the components work together to analyze data.

# <span id="page-6-1"></span>**2.1. Datasets**

The **Datasets** tab is used to load and manage the test data used for analysis and report generation.

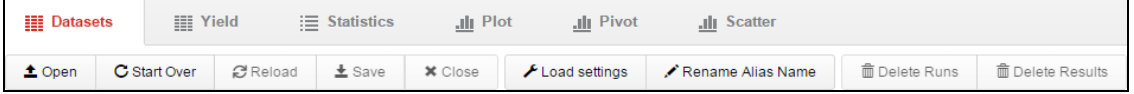

# <span id="page-6-2"></span>**2.1.1. Open**

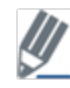

IQramp supports output files from LitePoint IQfact+, IQvector, and zScript applications.

To open a dataset, drag and drop one or more data files from a Windows browser window to the workspace onto the **Datasets** tab page. You can also click **Open** to browse and select a data file to load.

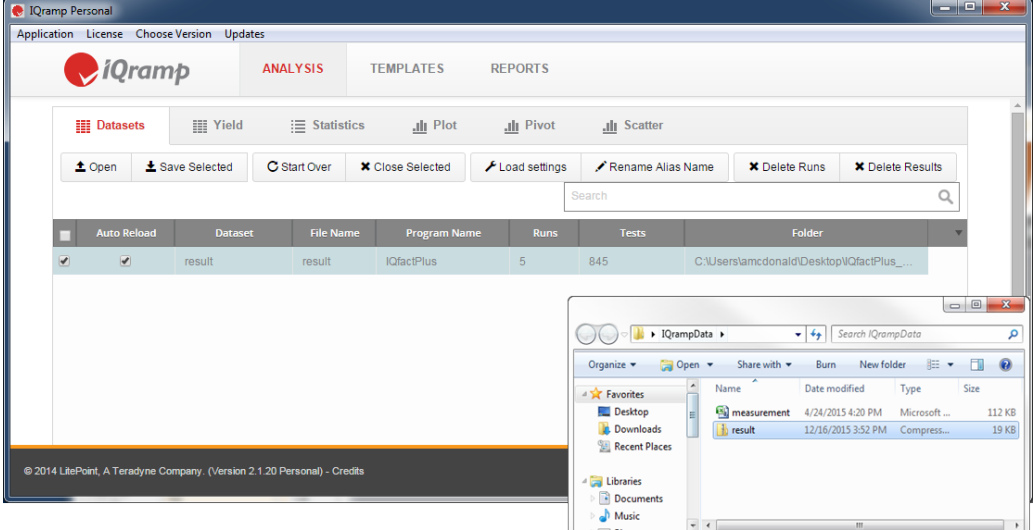

# **2.1.1.1. Loading IQfact+ Files**

When you load IQfact+ files that have *result.csv* and *measurement.csv* files, both files must be loaded at the same time. The files can be loaded either as two separate files or zipped together and loaded as a zipped file. If you have the only the *measurement.csv* file, you need only load that file.

As needed, you can change the name of the *result.csv* file and its associated *measurement.csv* file. Use one of the following naming conventions for the two files, where *xyz* is the name you are changing *result.csv* to.

- <sup>l</sup> *xyz.csv* and *measurement.csv*
- <sup>l</sup> *xyz.csv* and *xyz\_measurement.csv*
- <sup>l</sup> *xyz.csv* and *measurement\_xyz.csv*

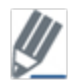

Click the **Auto Reload** check box to automatically reload a dataset when changes occur (at the location specified in the **Folder** column).

# <span id="page-7-0"></span>**2.1.2. Start Over**

<span id="page-7-1"></span>Click **Start Over** to remove all datasets from the IQramp application.

# **2.1.3. Reload**

<span id="page-7-2"></span>Click **Reload** to reload the selected dataset(s).

# **2.1.4. Save**

The **Save** option saves a dataset as a . ramp file. This option is useful if you modify a dataset (for example, deleted runs or results) and want to save the changes as a separate dataset without modifying the original dataset.

To save a selected dataset:

- 1. On the **Datasets** tab page, choose a dataset, and then click **Save**. The **Save As** window opens.
- 2. Navigate to the desired location, enter a **File Name**, and click **Save**.

# <span id="page-7-3"></span>**2.1.5. Close**

Click **Close** to remove selected datasets from the IQramp application.

### <span id="page-8-0"></span>**2.1.6. Load Settings**

Before loading a dataset, you can define filtering and naming criteria. When loading a dataset, the selected options are applied.

1. On the **Datasets** tab page, click **Load Settings**, and choose one or more of the following options:

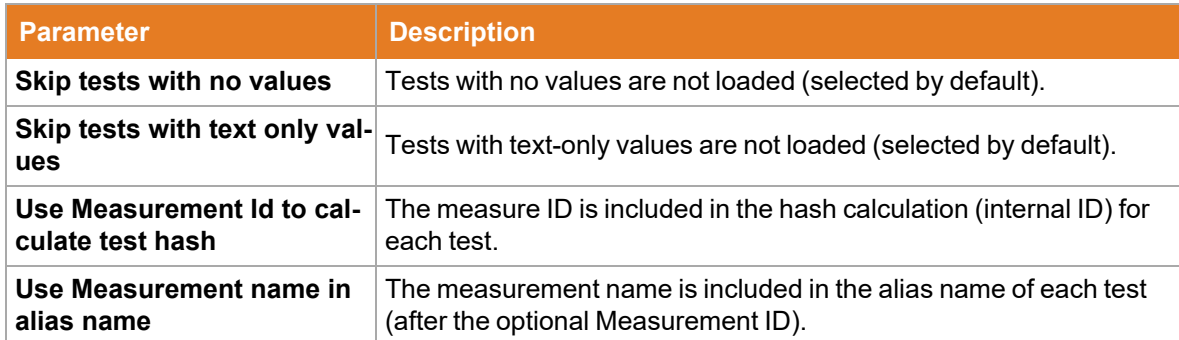

2. To filter the tests that are loaded, enter filter values in the **Load tests using this filter** field. Only tests that match the filter criteria are loaded.

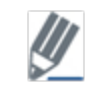

Make sure to check the filter values before reloading or loading new datasets, as the values you enter remain in place until you change or remove them.

### <span id="page-8-1"></span>**2.1.7. Rename Alias Name**

The **Rename Alias Name** option customizes how the alias name is generated for each test in a dataset.

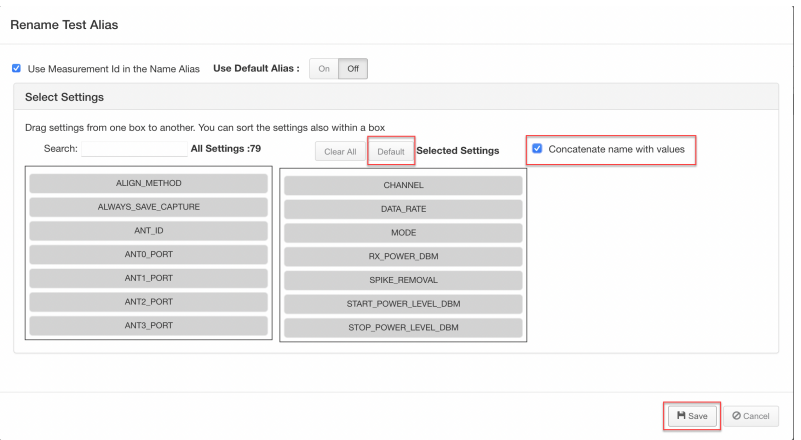

#### **To rename an alias:**

- 1. On the **Datasets** tab page, click **Rename Alias Name** in the button toolbar. The **Rename Test Alias** window opens.
- 2. (Optional) Click the **Use Measurement Id in the Name Alias** check box to include the numeric measurement ID at the beginning of the alias name.
- 3. Turn the **Use Default Alias** option **Off** to define custom settings for alias names. The **Select Settings** section is displayed.
- 4. Drag settings from the **All Settngs** list to the **Selected Settings** list.

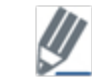

You can drag items up or down to reposition them in the **Selected Settings** list.

- 5. When finished, click **Save**.
- 6. Click the **Statistics** tab to view the updated alias names in the **Name** column.

#### **Concatenate name with values:**

(Optional) A checkbox is provided to **concatenate** settings name with values.

Before you select the concatenate the Value with Name checkbox, only values are shown in the name column.

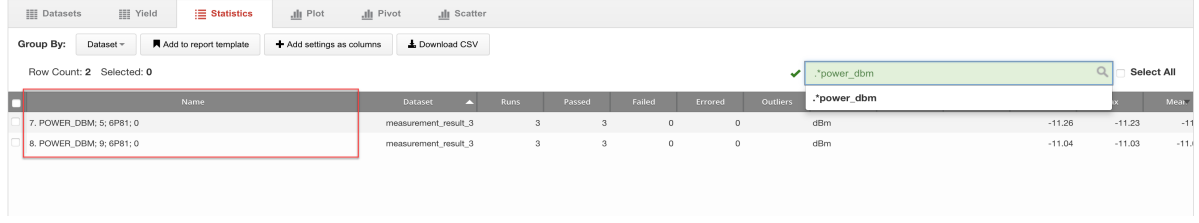

After you select the concatenate the Value with Name checkbox, the name is visable with the value in the format name value as shown below in the name column.

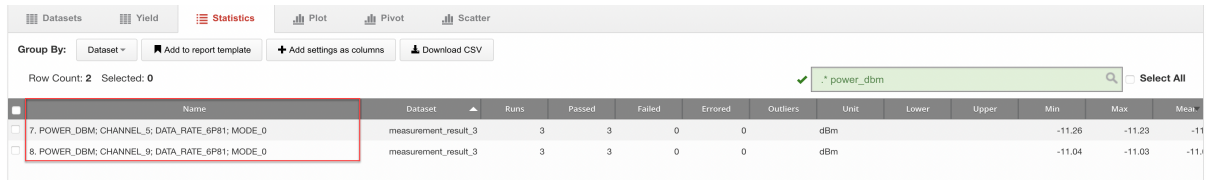

# **2.1.7.1. Displaying Default Alias Settings**

Use **Default** button on the **Rename Test Alias** window displays the default alias settings in the **Selected Settings** section. The default settings list is a smaller subset of the **All Settings** list, which can be a helpful starting point when creating custom alias settings.

To display the default alias settings:

- 1. On the **Rename Test Alias** window, click **Default** to display the default alias settings in the **Selected Settings** section.
- 2. Remove and add settings as needed by dragging them between the **All Settings** and **Selected Settings** lists.
- 3. Click **Clear All** to clear selected settings or **Default** to reset the list to the default settings.
- 4. When finished, click **Save**.

### <span id="page-10-0"></span>**2.1.8. Delete Runs**

The **Delete Runs** button removes specific runs from a dataset and excludes them from analysis. When you delete a run from a dataset, it is deleted only from a working copy of the dataset while it is loaded in IQramp (not the original file).

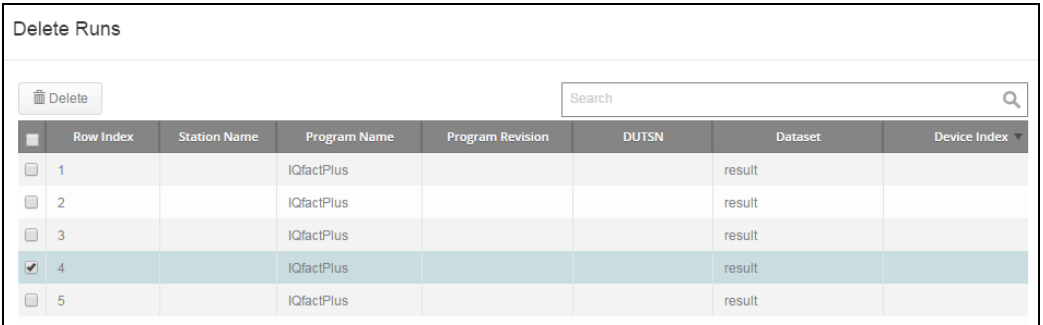

To delete runs:

- 1. On the **Datasets** tab page, choose a dataset, and then click **Delete Runs**. The **Delete Runs** window opens.
- 2. Choose one or more runs, and click **Delete**. The runs you choose are deleted from the list.
- 3. Click **Save** to save the changes and close the window.

# <span id="page-11-0"></span>**2.1.9. Delete Results**

The **Delete Results** button removes specific test results from a dataset and excludes them from analysis. When you delete a test result from a dataset, it is deleted only from a working copy of the dataset while it is loaded in IQramp (not the original file).

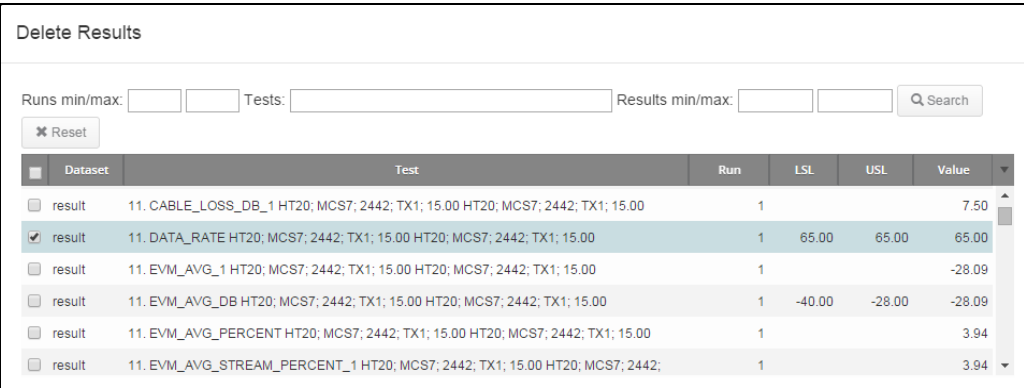

To delete results:

- 1. On the **Datasets** tab page, choose a dataset, and then click **Delete Results**. The **Delete Results** window opens.
- 2. Choose one or more results, and click **Delete**.

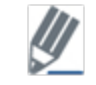

Use the filter options at the top of the window to search for results you want to delete.

The results you choose are deleted and removed from the list.

3. Click **Save** to save the changes and close the window.

# <span id="page-12-0"></span>**2.2. Yield**

The **Yield** tab page provides information on the yield (percentage of passing results) for the runs and tests in a dataset. You can group and sort results based on dataset parameters and download data to a .csv file for further analysis.

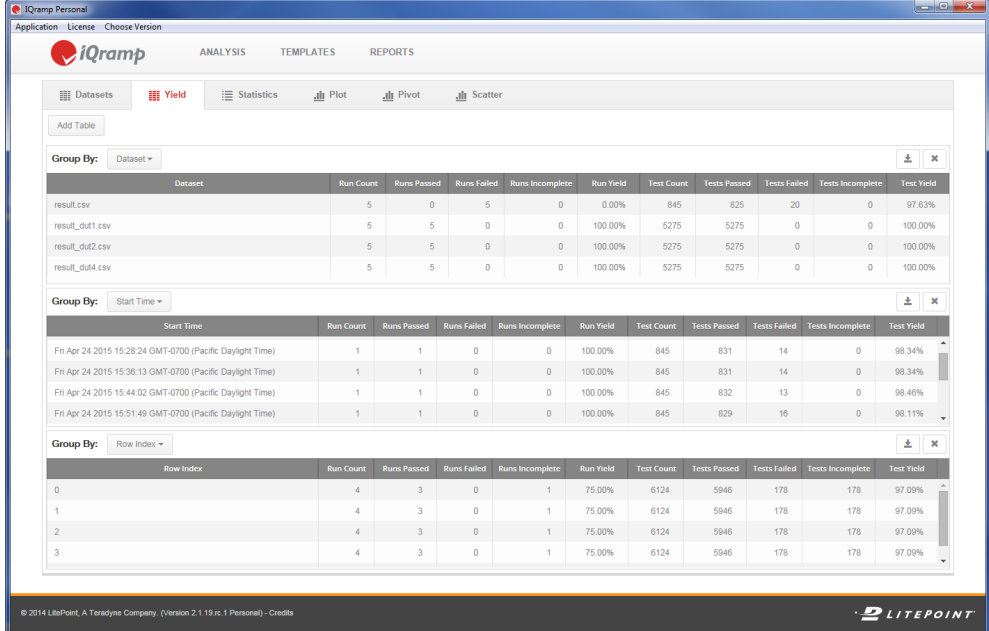

To view yield data:

- 1. On the **Datasets** tab page, choose one or more datasets for which you want to view yield data.
- 2. Click the **Yield** tab to view yield results for each selected dataset.
- 3. Choose a parameter from the **Group By** menu to group results.
- 4. To compare results using different parameters, click **Add Table**, and then choose a **Group By** parameter.
- 5. To download data to a . csv file, click the **Download**  $\pm$  icon for the table you want to download, enter a **File Name**, and then click **Save**.

# <span id="page-12-1"></span>**2.3. Statistics**

The **Statistics** tab page displays the tests in a dataset. You can search, group, sort, and display statistics to target the data you want to analyze.

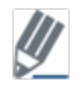

For details on the **Add to report template** option, refer to *The Templates and Reports Modules* section in this guide.

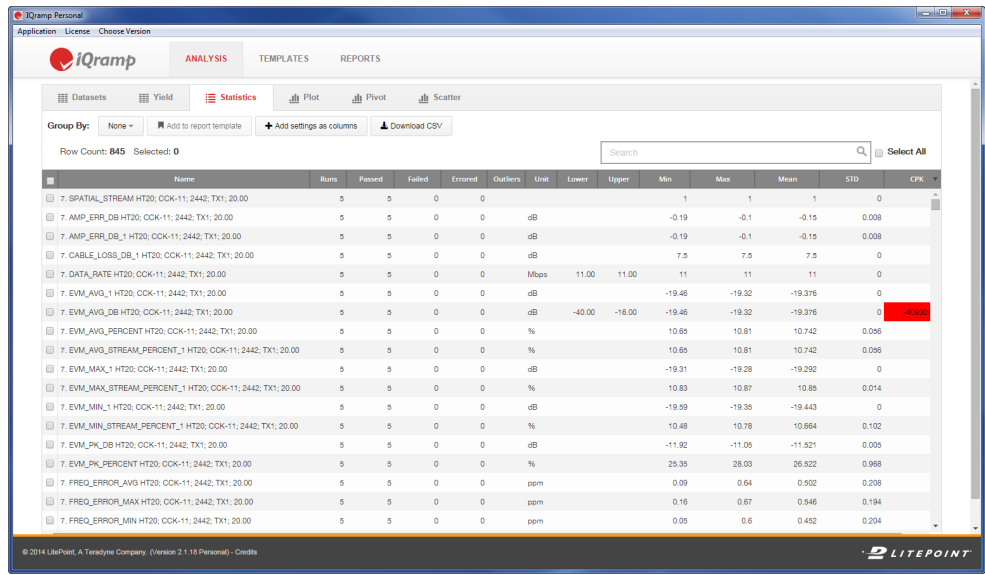

To view statistics, click the **Datasets** tab, choose a dataset, and then click the **Statistics** tab.

<span id="page-13-0"></span>The statistical data for dataset(s) you choose are displayed.

### **2.3.1. Searching for Data**

Search criteria can contain values for any of the displayed columns. You can enter simple keywords or regular expressions. Refer to Appendix A: Using Regular [Expressions](#page-45-0) to Search a Dataset for details and examples on using regular expressions.

Enter search criteria to target the data you want to analyze in the **Search** box.

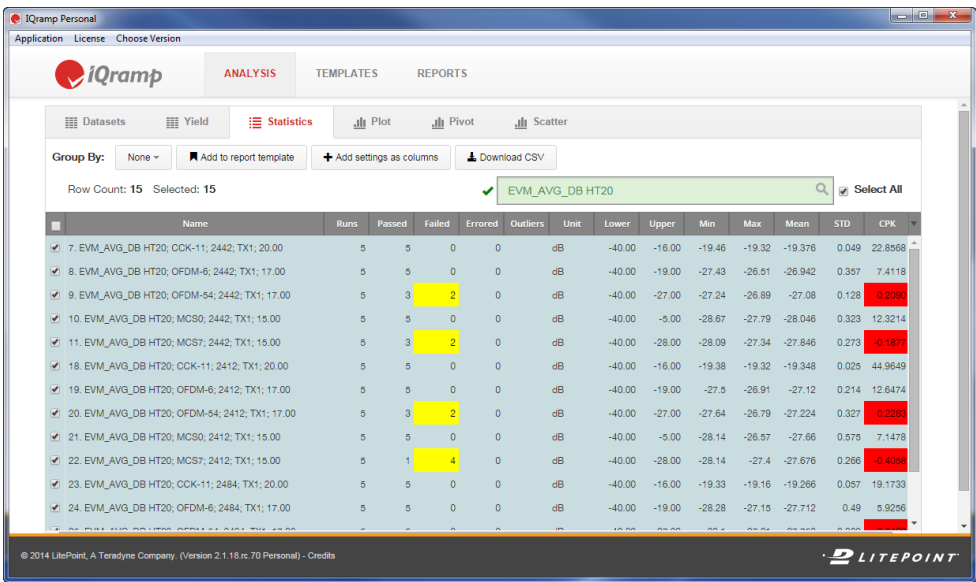

# **2.3.1.1. Interpreting Highlighted Values**

The following types of values are highlighted in the statistics table:

- Failed or Error values greater than 0 are highlighted in yellow.
- CPK values between 1 and 2 are highlighted in yellow.
- CPK values less than 1 are highlighted in red.

# <span id="page-14-0"></span>**2.3.2. Customizing the Displayed Data**

The following options are available for customizing the displayed data:

- Adding Test Results as [Columns](#page-14-1)
- Adding Settings as [Columns](#page-16-1)

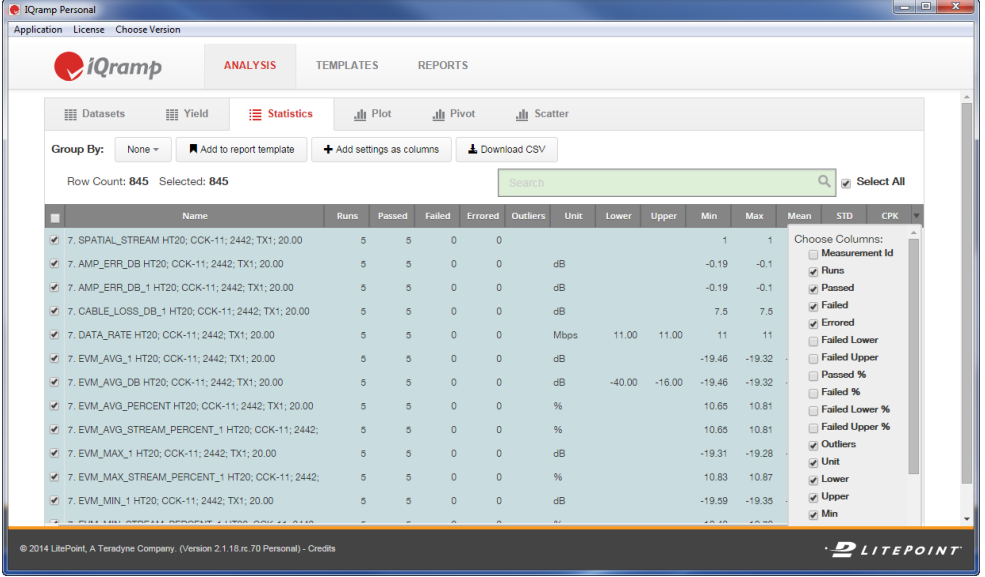

# <span id="page-14-1"></span>**2.3.2.1. Adding Test Results as Columns**

You can customize the parameters you want to display on the **Statistics** table with the **Choose Columns** list. The displayed data is included in charts, reports, and data downloads.

To customize the columns on the **Statistics** table:

- 1. On the **Statistics** tab page, click the down-arrow at the right side of the column headings to view the **Choose Columns** list.
- 2. Click or uncheck check boxes to specify the columns to display.
- 3. When finished, click the down-arrow to close the list.
- 4. Drag column headings to position the columns as desired.

# **Choosing Analysis Parameter Columns**

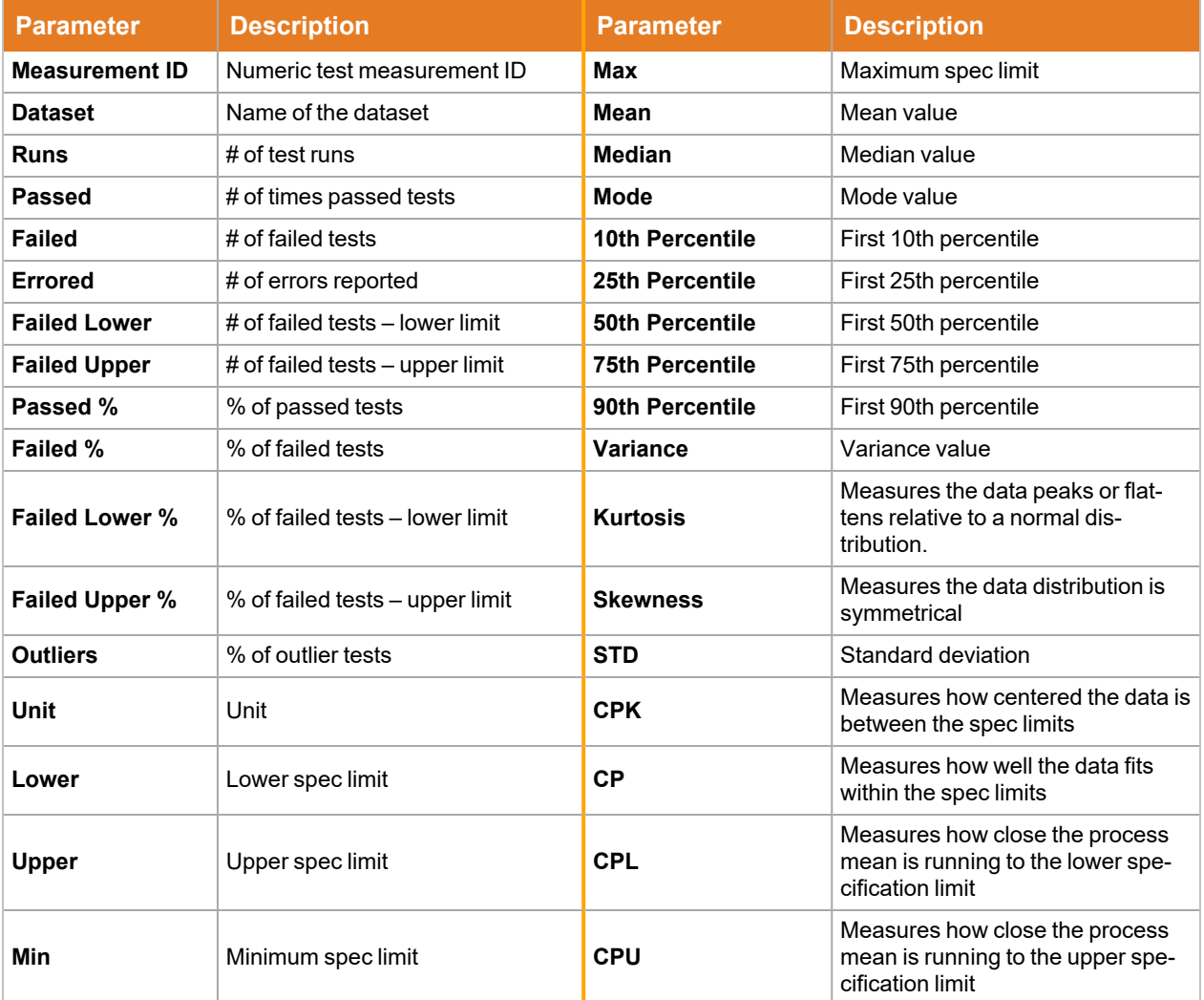

The following table describes the columns you can select for analysis:

# <span id="page-16-1"></span>**2.3.2.2. Adding Settings as Columns**

By default, the **Choose Columns** list contains a list of test parameters associated with the tests in the dataset. You can also add test settings to the **Choose Columns** list, which you can include as columns in the **Statistics** table.

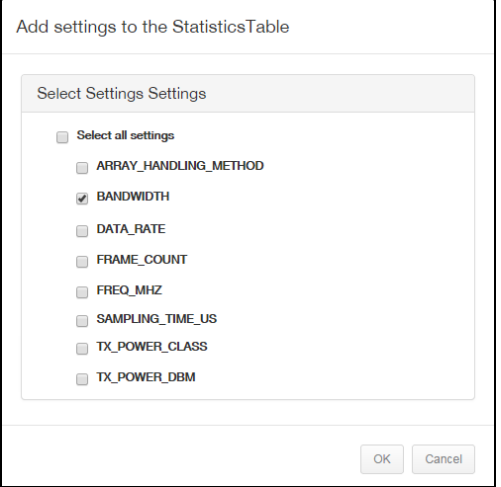

To add settings to the **Statistics** table:

- 1. On the **Statistics** tab page, click **Add settings as columns** in the button toolbar. The **Add Settings to the Statistics Table** window opens.
- 2. Select settings to add to the **Choose Columns** list, and then click **OK**. The selected settings are added to the **Statistics** table.
- 3. Back in the **Statistics** table, open the **Choose Columns** list, and then select one or more of the settings to add as columns to the Statistics table.
- 4. Drag column headings to position the columns as desired.

# <span id="page-16-0"></span>**2.3.3. Grouping and Sorting Data**

You can group and sort data on the **Statistics** table to help you review the test data and determine the tests for which you want to analyze and create reports.

# **2.3.3.1. Sorting by Column Headings**

To sort by column headings, you can click a column heading to sort the **Statistics** table by the values in the selected column. Click again to switch the sort order between ascending and descending.

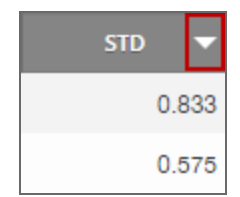

# **2.3.3.2. Grouping by List**

Choose a parameter from **Group By** menu in the button toolbar to group data on the **Statistics** table by the selected parameter.

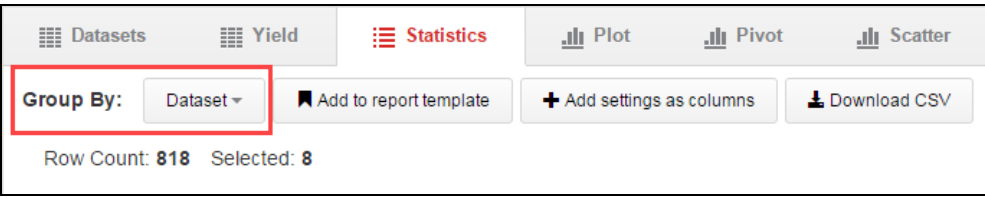

The following table describes common **Group By** parameters (the parameters can vary based on the selected dataset):

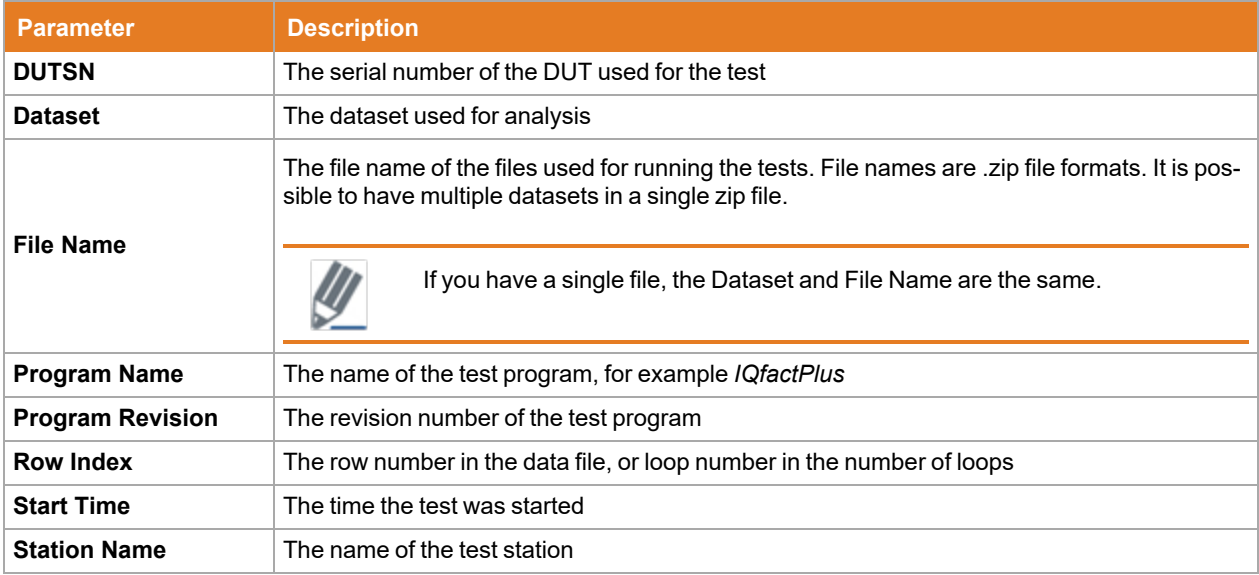

# <span id="page-17-0"></span>**2.3.4. Downloading Data as CSV Files**

The Download CSV option saves all data displayed on the Statistics tab to a CSV file (including data added by customizing the list of displayed columns). You can download the entire dataset, or a subset created by entering filtering criteria in the Search box.

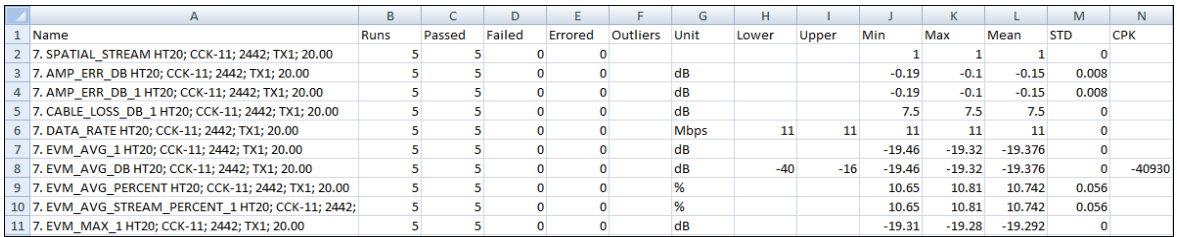

To download **Statistics** data as a CSV file, click **Download CSV** in the button toolbar.

# <span id="page-18-0"></span>**2.4. Plot**

<span id="page-18-1"></span>The **Plot** tab allows you to analyze selected datasets using plot types such as line, histogram, and sweep.

# **2.4.1. Universal Plot Features**

The features common to all types of plots include:

- Selecting tests and correlating results
- Viewing information for selected points
- Customizing and working with plot data

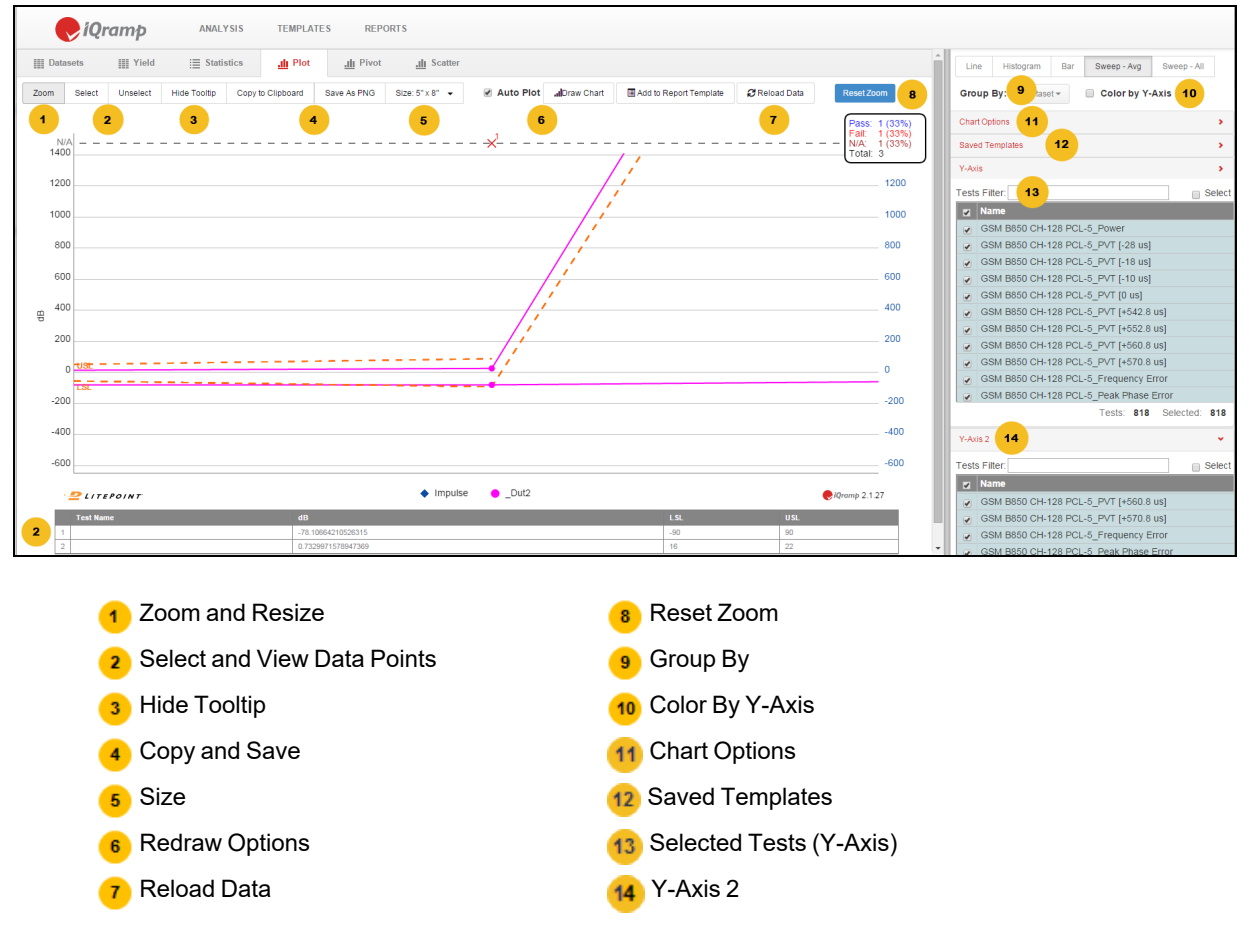

### **2.4.1.1. Zoom and Resize**

- **Click Zoom**, and then drag to highlight an area of the chart to zoom in on.
- **.** Click **Reset Zoom**, to return the chart to the default zoom level.
- **-** Select an option from the **Size** list to change the overall dimensions or resolution of the chart.

# **2.4.1.2. Select and View Data Points**

<sup>l</sup> Click a data point on the chart, or click **Select** and drag to highlight multiple points. The data for the selected points is displayed in a table below the chart.

<sup>l</sup> Click a previously selected data point to remove its data from the table, or click **Unselect** and drag to highlight an area on the chart to remove multiple data points from the table.

# **2.4.1.3. Hide Tooltip**

Click **Hide Tooltip** to remove tooltips from the plot display.

### **2.4.1.4. Copy and Save**

Click **Copy to Clipboard** to copy the current chart to your clipboard. You can then easily paste the chart into an email or other document. You can also save the current chart as a .png file by clicking **Save as PNG**.

### **2.4.1.5. Size**

Click **Size** to choose a size for the plot. You can choose from a few predefined sizes in units of inches or pixels, or you can enter your own size.

### **2.4.1.6. Redraw Options**

Click **Draw Chart** to redraw a chart. You can click the **Auto Plot** check box to automatically redraw a chart when any changes are made to the plot settings.

# **2.4.1.7. Reload Data**

Click **Reload Data** to reload the data used in the plot.

### **2.4.1.8. Reset Zoom**

Click **Reset Zoom** to show all data in the plot at the default zoom level.

# **2.4.1.9. Group By**

Use the **Group By** menu to correlate and group tests by categories such as DUT serial number, Dataset, and Station Name.

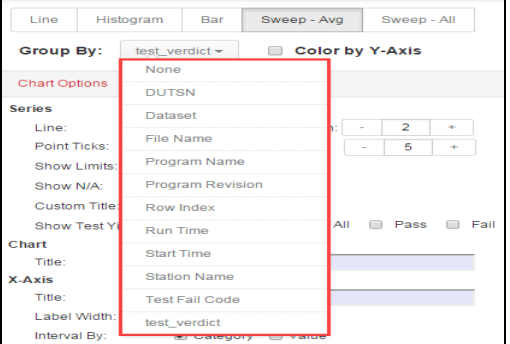

# **2.4.1.10. Color by Y-Axis**

Click the **Color by Y-Axis** check box to use the same color for the plot lines associated with the same Y-Axis. This feature is available for Line, Sweep-Avg, and Sweep-All charts.

# **2.4.1.11. Chart Options**

Use the **Chart Options** to configure chart display properties, such as the title, labels, colors, and minimum and maximum axis values.

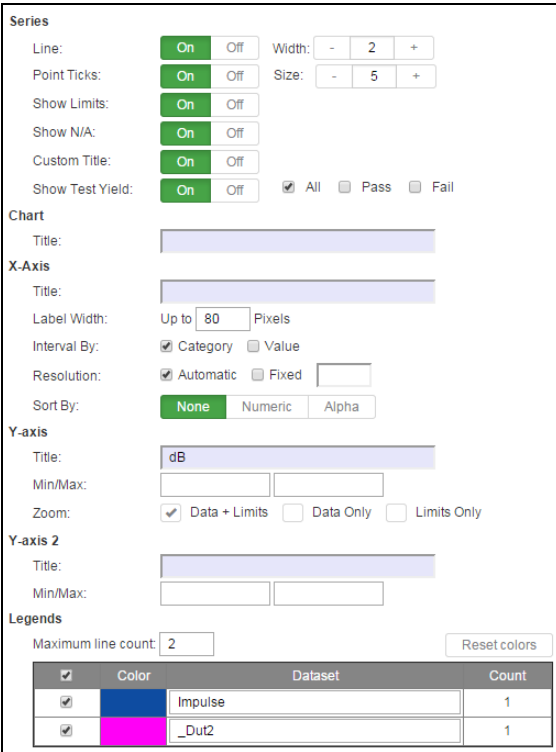

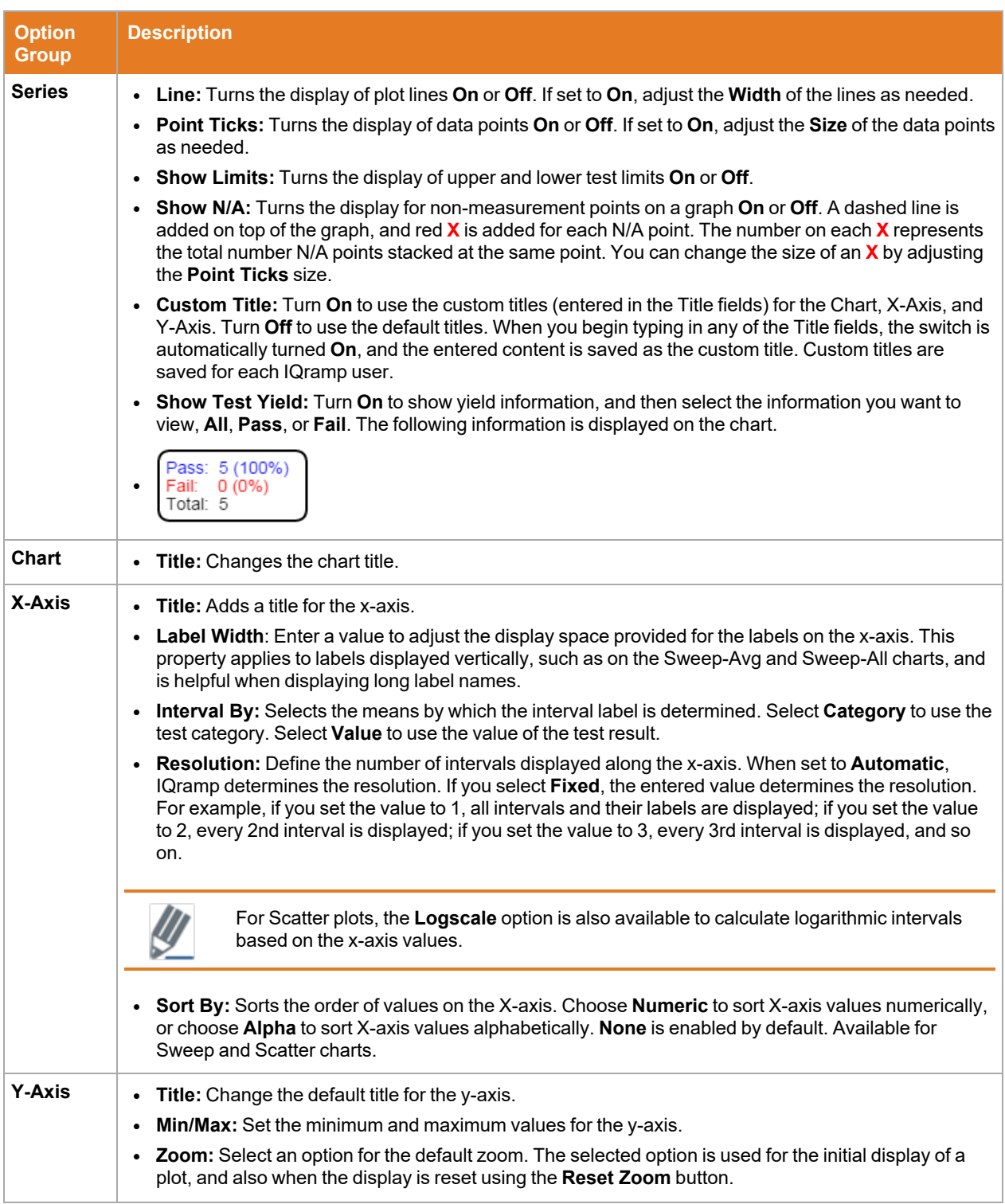

The following table describes the use of each chart option. Not all options appear on every chart type.

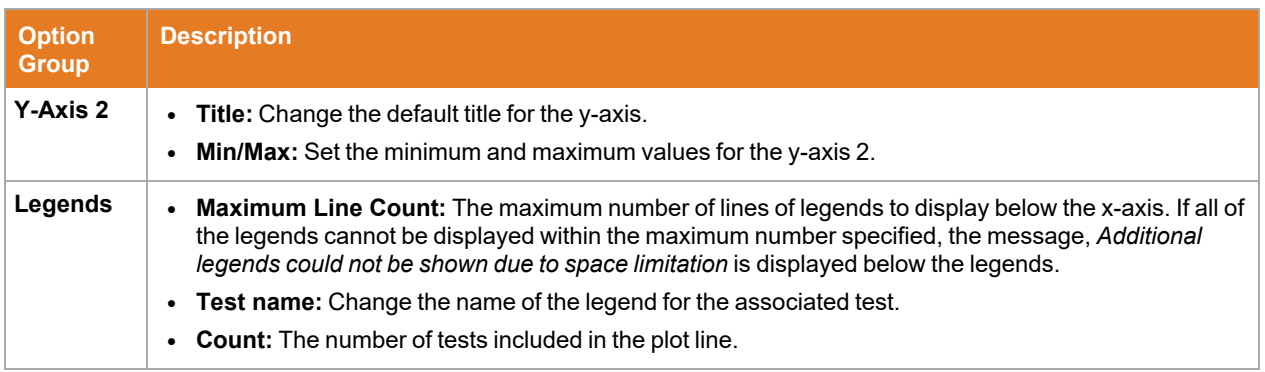

### **2.4.1.12. Saved Templates**

The **Saved Templates** section is used to create and manage chart templates. Chart templates contain filtering criteria that you can then apply to other datasets. Using a chart template saves the time of reentering the filtering criteria, and ensures that the same tests are evaluated in subsequent datasets.

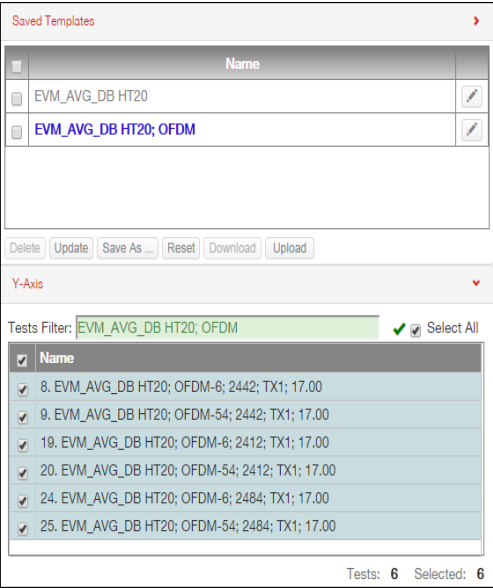

#### **To create a chart template:**

- 1. In the right-hand panel of the Plot window, open the Saved Templates section, and then click **Save As**.
- 2. Enter a name for the template and click **Save**. The template for the current Y-Axis filter criteria is added to the Saved Templates list.

#### **To apply a chart template to a dataset:**

In the Saved Templates section, click to select a template. The template filter criteria is applied to the dataset with results displayed in the Y-Axis section.

#### **To update a chart template:**

If you select a chart template and modify the selected tests, click **Update** to save the modifications.

# **2.4.1.13. Selected Test (Y-Axis)**

The Y-Axis panel displays the selected tests for the current chart. You can change the selections by manually selecting the tests to plot (press Shift and click tests to select a range of tests) or by modifying the filter criteria in the Test Filters box. This capability allows you to quickly modify selections and redraw a chart, without returning to the selections on the Statistics tab.

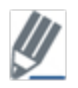

Changes in selections and filtering criteria are automatically synchronized with the selections and data displayed on the Statistics tab.

# **2.4.1.14. Y-Axis 2**

Use the Y-Axis 2 section to include a second set of test results in a plot. This feature is useful to plot and compare two different results with the same test settings in a single plot; for example, power and EVM. The second Y-Axis values appear on the right-hand side of the plot.

As with the Y-Axis, you can enter keywords in the Tests Filter box or manually select the tests to plot. This feature is available in Line, Scatter+Box, Sweep-Avg, and Sweep-All charts.

# <span id="page-23-0"></span>**2.4.2. Creating Plots**

Once you load a dataset and determine the specific data you want to analyze, you are ready to create a plot. The following procedure provides general steps for creating a plot and adds specific information and examples for each plot type.

To create a plot:

- 1. In the **Statistics** table, select the test results you want to plot, and then click the **Plot** tab. By default, a Line plot is displayed.
- 2. Use the plot features and customization options to analyze the data.

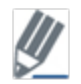

See the *[Datasets](#page-6-1)* and *[Statistics](#page-12-1)* topics presented in this section of the guide for details on loading datasets and filtering data.

The following plots are available:

- [Line](#page-24-0) Plot
- [Histogram](#page-24-1)
- [Bar](#page-25-0)
- [Sweep](#page-26-0) Avg and Sweep All

# <span id="page-24-0"></span>**2.4.2.1. Line Plot**

A Line plot is a graph that displays values (on the y-axis) and count (on the x-axis). The numbers on the xaxis typically represent test runs.

In the following plot, five runs of six tests are plotted along the x-axis, and the test values are plotted on the yaxis:

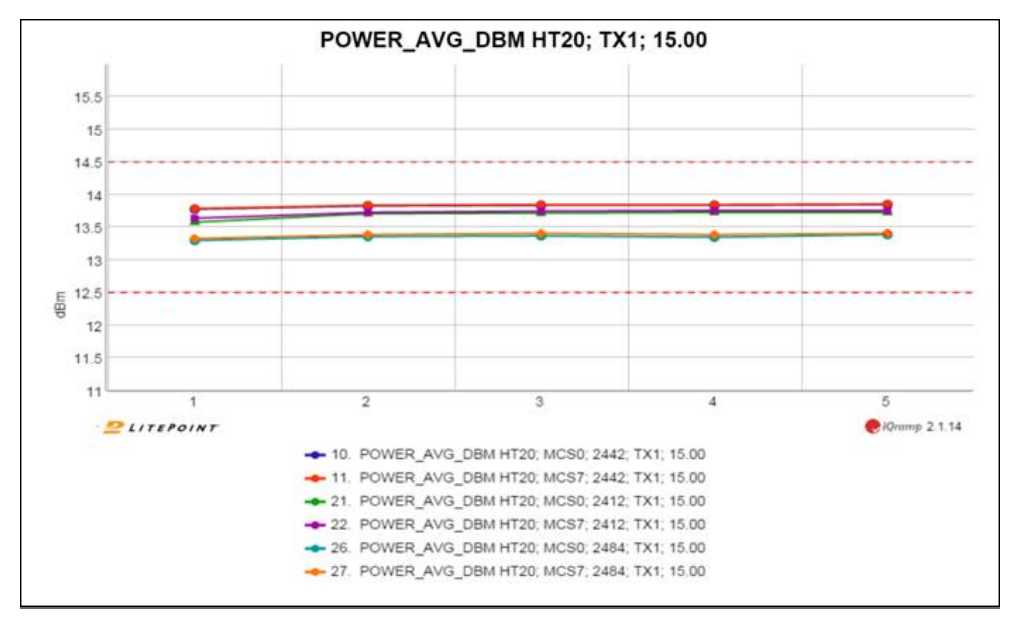

# <span id="page-24-1"></span>**2.4.2.2. Histogram**

A histogram is a graphical representation of the distribution of numerical data. Percentage values are displayed on the y-axis, and test values on the x-axis.

**Bin Count**: If set to **Automatic**, IQramp calculates the number of bins to display, which is based on the total number of data points and the distribution of the results. If set to **Fixed**, the you specify the number.

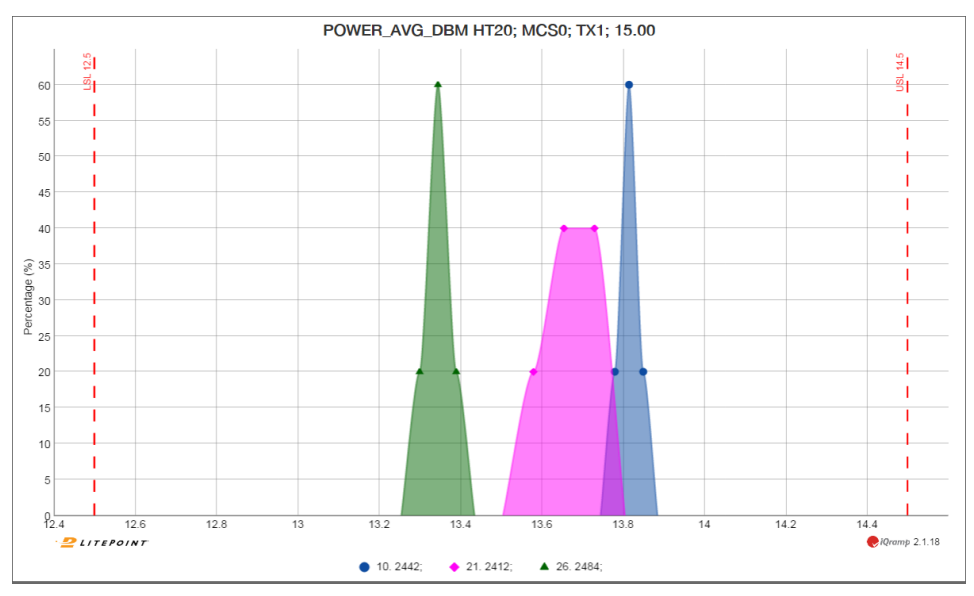

### <span id="page-25-0"></span>**2.4.2.3. Bar**

A Bar chart is a graphical representation of the distribution of numerical data in the form of rectangular bars. Percentage values are displayed on the y-axis, and test values on the x-axis.

The following chart shows the distribution of results for six tests. Some tests (for example #10 in this chart) have a single bar, which indicates that 100% of the results were of same value. Other tests (such as #11 in this chart) have two bars, which indicates that the results were distributed between two values.

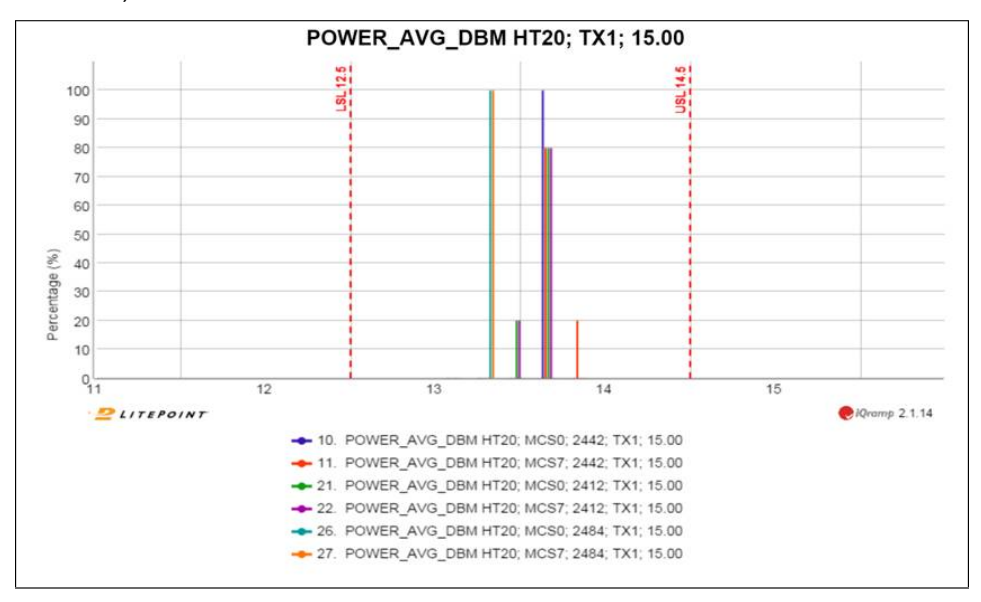

# <span id="page-26-0"></span>**2.4.2.4. Sweep - Avg and Sweep - All**

Sweep charts represent test values on the y-axis and test items on the X-axis. **Sweep - All** displays individual results, and **Sweep - Avg** displays the average result for a series of runs.

The following plot shows a **Sweep - All** chart. Each of the six segments along the x-axis represent a test, and each plotted point represents a run (0 through 4) of the test. A **Sweep - Avg** chart displays one point, which represents the average value for each test (in this case, an average of five runs).

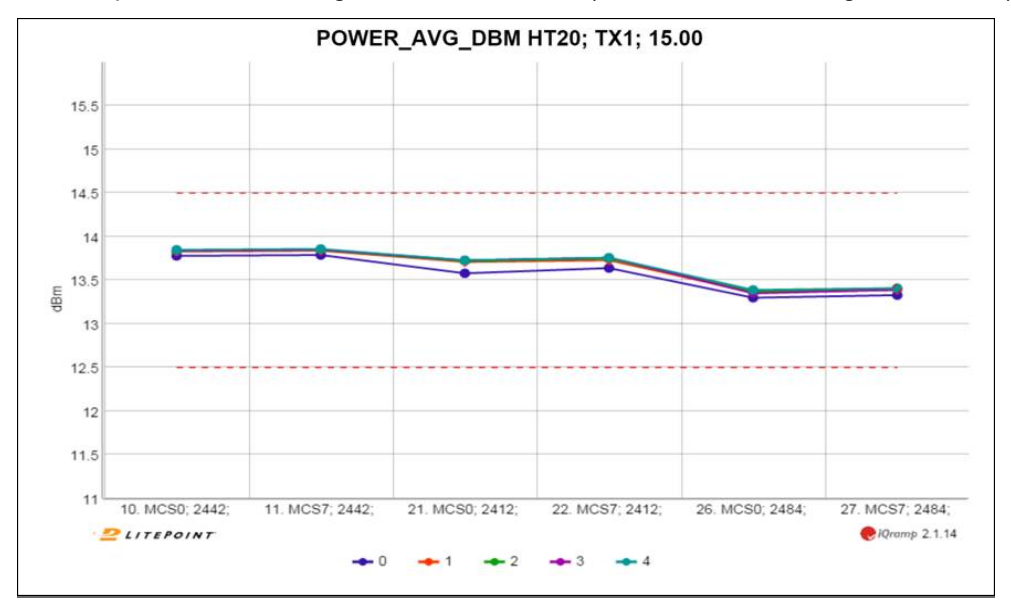

# <span id="page-27-0"></span>**2.5. Pivot**

A Pivot is an x/y plot used to correlate one of the following:

- Two different sets of results
- A result and input parameters

# <span id="page-27-1"></span>**2.5.1. Creating Pivot Charts**

Pivot charts show the correlation between different sets of results.

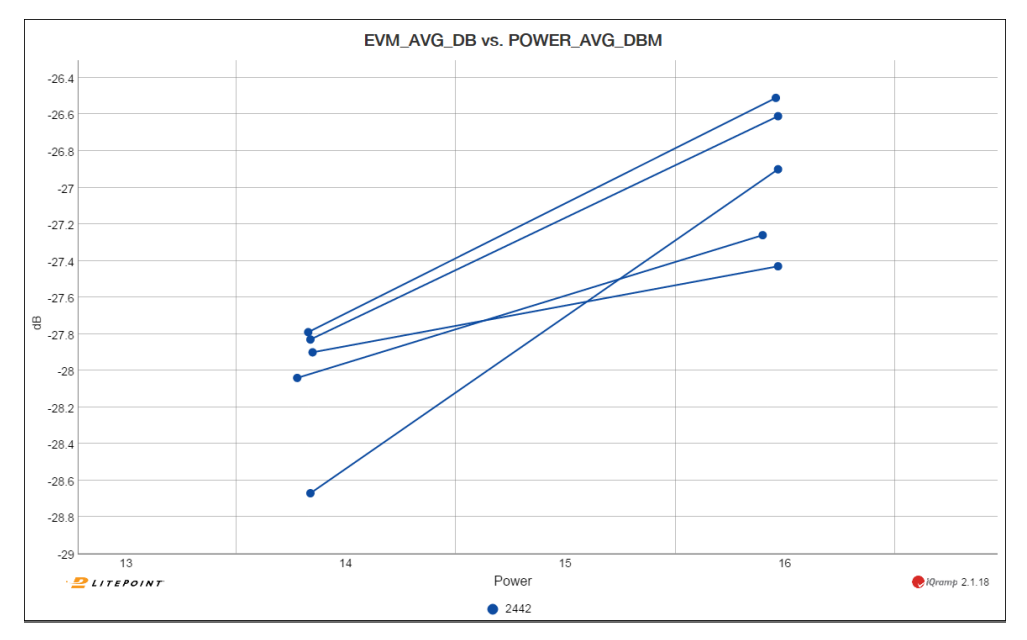

To create a pivot chart:

- 1. Click the **Pivot** tab. The **Pivot** tab page is displayed.
- 2. In the right panel of the **Pivot** tab page, expand the **Dataset** section, and choose one or more datasets to analyze.
- 3. Expand the **Results** section in the right panel of the **Pivot** tab page, and drag a test to the **X-Axis** section.

You can also right-click a test and choose **Add to X-axis** from the menu that opens.

4. In the **Results** section, drag a test to the **Y-Axis** section. You can also right-click a test and choose **Add to Y-axis** from the menu that opens. 5. Expand the **Settings/Properties** section in the right panel of the **Pivot** tab page, and drag settings or properties to the **Group By** section.

You can also right-click a setting or property and choose **Add Group By** from the menu that opens. For example, to filter a Group By selection by specific values, expand the selection and select the values in the following figure:

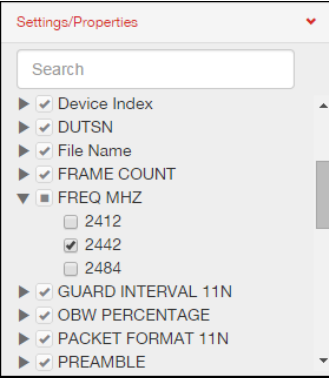

6. Click **Draw Chart** in the **Pivot** tab page button toolbar.

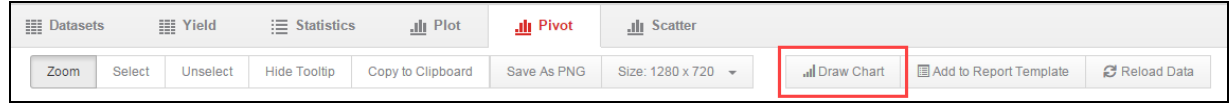

The pivot chart is created with your settings.

# <span id="page-28-0"></span>**2.5.2. Viewing and Working with Pivot Charts**

The available features for zooming, resizing, viewing data points, and specifying chart options are the same as those available on the Plot tab. For descriptions and steps for using each option, refer to the *[Universal](#page-18-1) Plot [Features](#page-18-1)* topic presented earlier in this section of the guide.

# <span id="page-29-0"></span>**2.6. Scatter**

A scatter chart is used to correlate two sets of test results. Although you can use a pivot chart to correlate two sets of test results, scatter charts provide additional capabilities, such as changing the order in which the points are displayed on the chart and applying liner or polynomial curves to the datapoints.

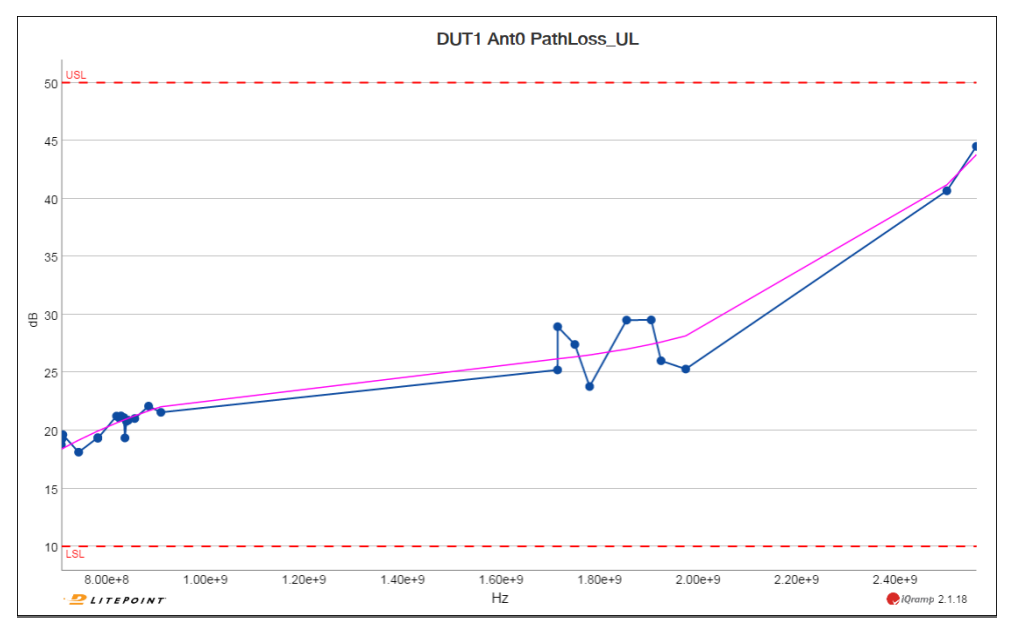

The following plot correlates frequency and pathloss results:

To create a scatter chart:

- 1. Click the **Scatter** tab. The **Scatter** tab page is displayed.
- 2. In the right panel of the **Scatter** tab page, expand the **Scatter Chart Parameters** section. The X-axis and Y-axis sub-sections are displayed.
- 3. In the **X-axis** sub-section, enter **Filter** criteria to search for and select test results represented on the x-axis.
- 4. In the **Y-axis** sub-section, enter **Filter** criteria to search for and select test results represented on the y-axis.
- 5. Use the plot features and customization options to view and analyze the plot data.

# <span id="page-29-1"></span>**2.6.1. Viewing and Working with Scatter Charts**

The available features for zooming, resizing, viewing data points, and specifying chart options are the same as those available on the **Plot** tab. For information on each option, see *[Universal](#page-18-1) Plot Features*.

# **2.6.1.1. Configuration Options Specific to Scatter Charts**

The following configuration options are available for Scatter Charts:

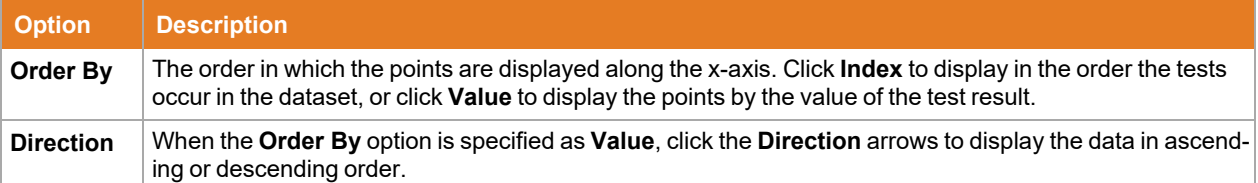

# <span id="page-31-0"></span>**3. Using the Templates and Reports Modules**

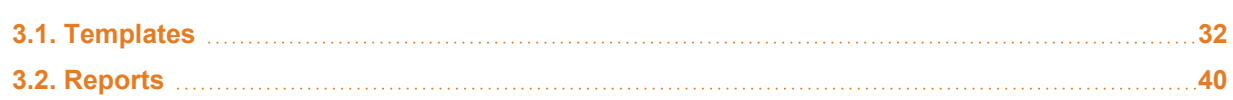

The **Reports** module allows you to create interactive reports that can be shared with other IQramp users or PDF versions that are available to any recipient. Reports are based on one or more report templates, therefore, you must first create at least one template before you can create a report.

# <span id="page-31-1"></span>**3.1. Templates**

Templates are layouts of user-defined filters and settings that are used to create reports. Templates can include multiple chart types and can be reused and combined into new reports as needed. Using templates minimizes the time required to create and configure new reports.

# <span id="page-31-2"></span>**3.1.1. Creating Templates from Plot, Pivot, or Scatter Charts**

Report templates are easily created as you work in the Analysis module. New templates are added to the list of templates in the Templates module, from where they can be edited and managed.

When you create a report template from the Plot, Pivot, or Scatter tabs, the following parameters are included in the template:

- Plot type **lack of the Settings** Filter settings
- Group By setting **a Chart options**
- 
- Number of tests **a** X and Y axis settings (Pivots only)

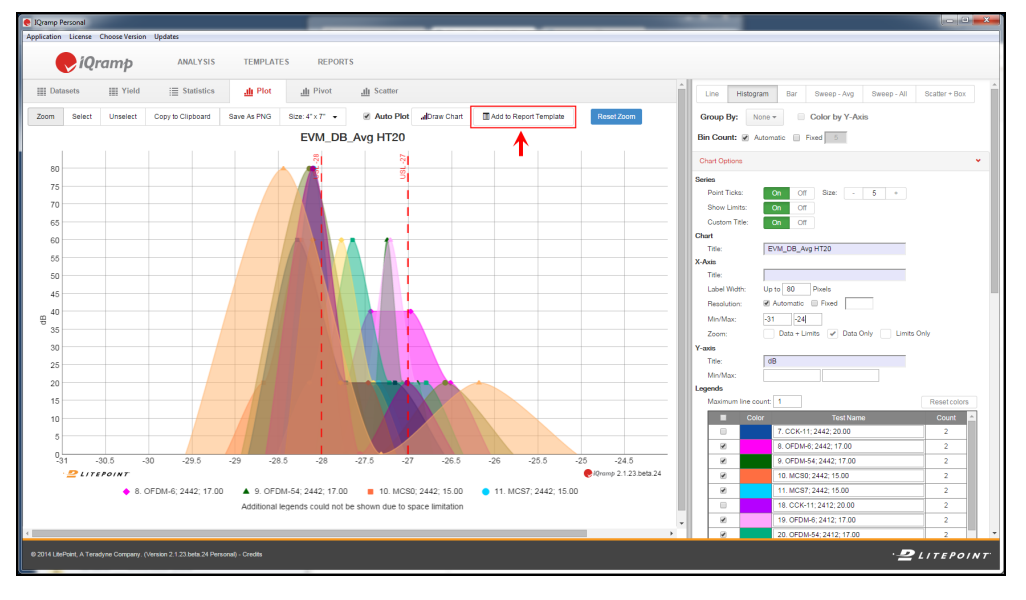

# **3.1.1.1. Creating Templates from Plot or Scatter Charts**

To create a report template from a Plot or Scatter chart:

1. At the top of the chart, click **Add to Report Template** on the button toolbar.

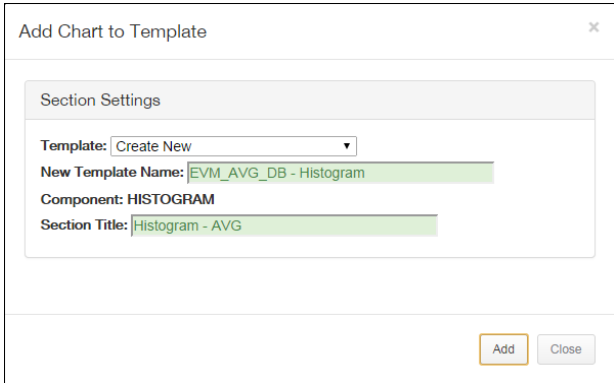

The **Add Chart to Template** window opens.

- 2. Enter a **New Template Name** and optional **Section Title**. You can also choose a template from the **Template** menu to add the chart to an existing template.
- 3. Click **Add**. A template is created with your settings.

### **3.1.1.2. Creating Templates from Pivot Charts**

To create a report template from a Pivot chart:

1. At the top of the chart, click **Add to Template** on the button toolbar.

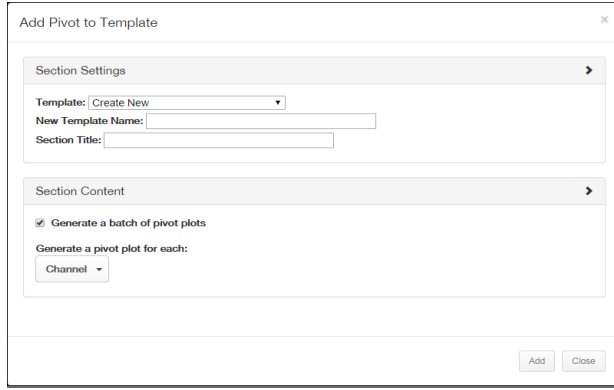

The **Add Pivot to Template** window opens.

- 2. Enter a **New Template Name** and optional **Section Title**. You can also choose a template from the **Template** menu to add the chart to an existing template.
- 3. In the **Section Content** section, click the **Generate a batch of pivot plots** check box to generate multiple pivot plots.
- 4. Choose the settings and properties you want to include in the pivot charts. For example, if you choose the *data rate* and *bandwidth* settings, and the data rates in the dataset are MCS0 and MCS9, and bandwidth values are 20 and 40 Mz, the report generates the following pivots:
	- Data rate MCS0 and Bandwidth of 20 MHz
	- Data rate MCS0 and Bandwidth of 40 MHz
- Data rate MCS9 and Bandwidth of 20 MHz
- Data rate MCS9 and Bandwidth of 40 MHz
- 5. Click **Add**.

A template is created with your settings.

### <span id="page-33-0"></span>**3.1.2. Creating Templates from the Statistics Tab**

You can also create templates of the test data on the **Statistics** tab, and at the same time, you can apply the selected test data to Line, Histogram, and Sweep charts.

When you create a report template from the **Statistics** tab page, the following parameters are included in the template:

- Plot types **and Filter settings** 
	-
- 
- Group By setting **and Strong in August** Data grouping and display settings

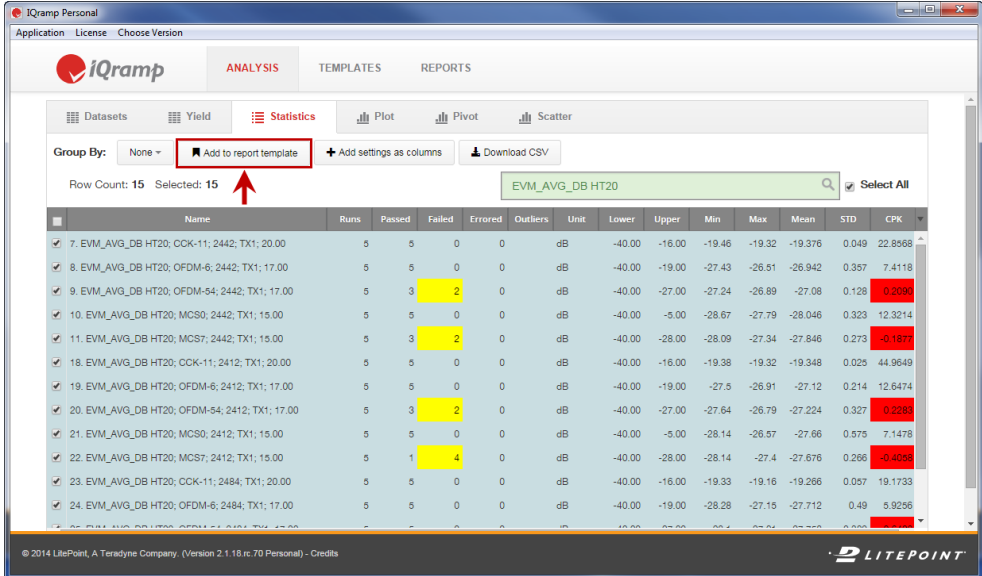

To create a report template from the **Statistics** tab page:

1. At the top of the Statistics table, click **Add to Report Template**.

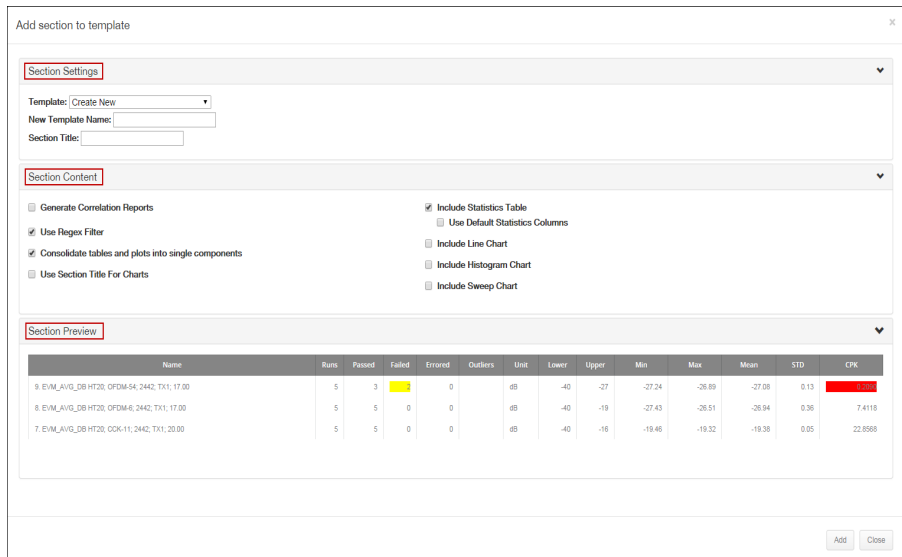

The **Add Section to Template** window opens.

- 2. In the **Section Settings** section, enter a **New Template Name** and optional **Section Title**. You can also choose a template from the **Template** menu to add the chart to an existing template.
- 3. In the **Section Content** section, you can choose form the following available template options:

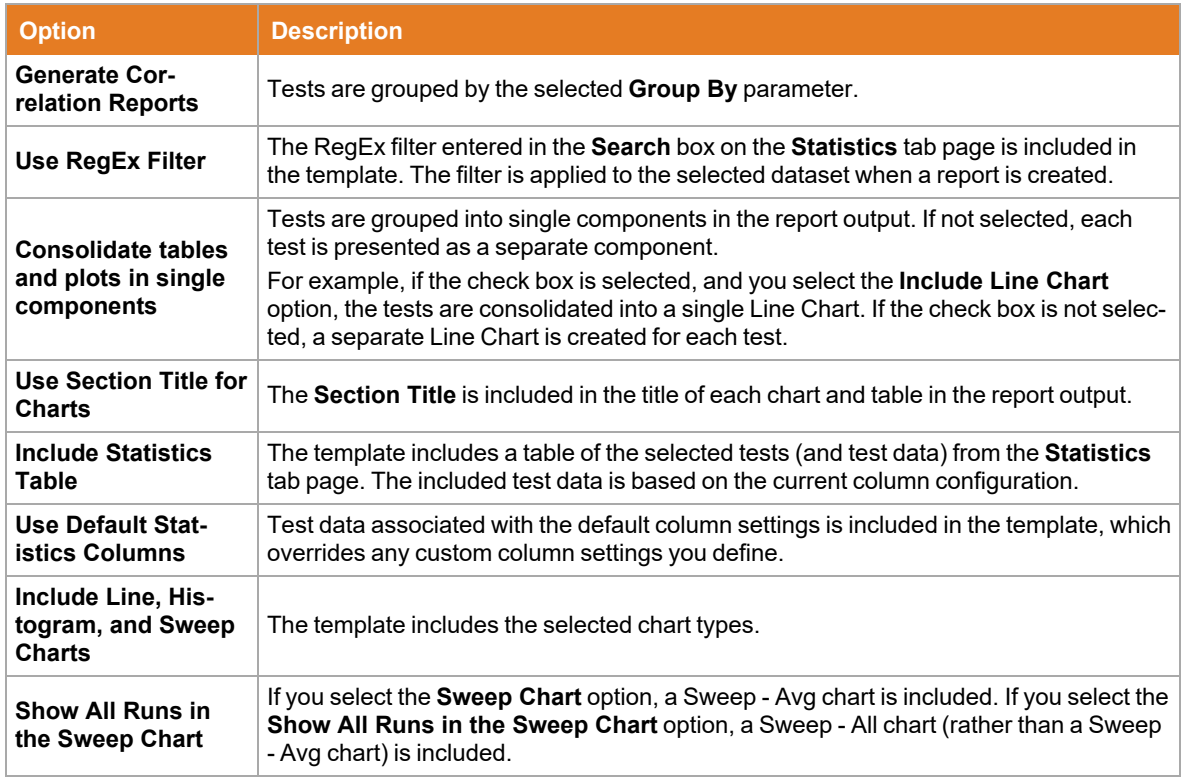

- 4. Expand the **Section Preview** section to view the layout and contents that are included in the template.
- 5. Click **Add**. A template is created with your settings.

# <span id="page-35-0"></span>**3.1.3. Create a Template from a text file**

User uploads a text file which will instantly generate multiple template files in template section with all the group by chart options.

This saves users time in creating templates.

Text file formats is shown in screenshot.

**Where** 

- 1. The first line is the title of the template file name prefix
- 2. The other lines are the plot title and regular expression input for each plot
- 3. A new button is for "Create Batch Templates" is add to upload the text file.
- 4. Once Generate button is clicked multiple template json file by different group will be created , e.g.
- o Group by filename, group ID, none, row index

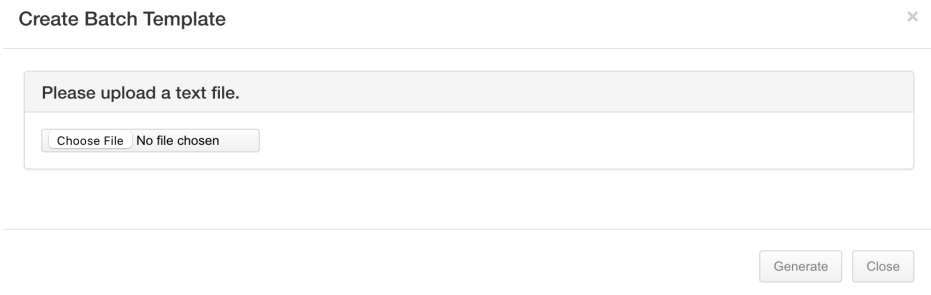

A sample text file:

User will upload a text file (sample file attached) as a master template. This file will be used to create multiple templates files with the given regular expressions using different group by available options.

File format explanation

**wifi\_tech\_** *(Template file will use this name)*

"Average Power", "**auto:5**", "**auto-8**" *(regular expression for y axis and y2 axis regex1,regex2)*

OPTIONS (if user wants to ignore Iqramp's last used local settings, then this keyword is required before list*ing the options)*

showTestYield,true *(these option names are same as json output from template files)*

y2BottomHalf,true *(these option names are same as json output from template files)*

●●●<br>WiFi\_Test<br>"Average Power", "power\_avg\_dbm"<br>"EVM", "evm\_avg\_db"<br>"Mask Margin", "margin\_db"<br>"Frequency Error", "freq\_error\_avg"<br>"OBW", "obw\_mhz"|

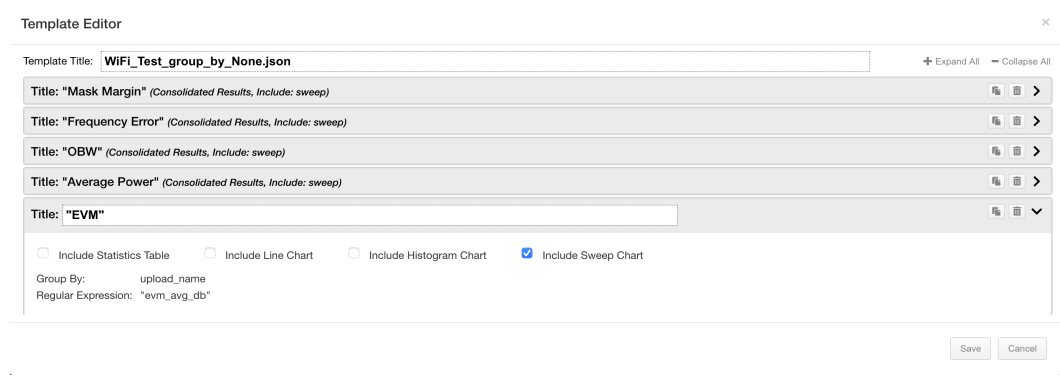

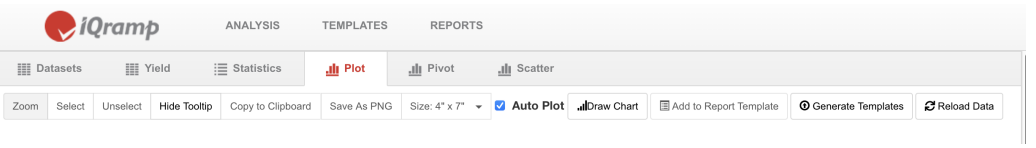

# <span id="page-37-0"></span>**3.1.4. Working with the Templates List**

The report templates that you create as you work in the **Analysis** module are located in the **Templates** module. Use the **Templates** module to edit and manage report templates.

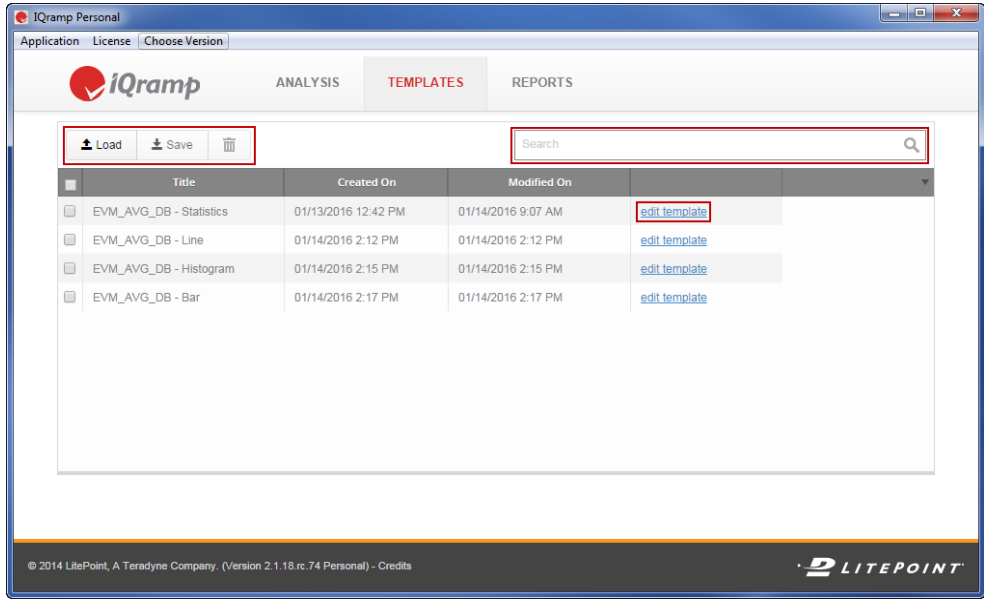

# **3.1.4.1. Editing Templates**

To edit a template:

- 1. On the **Templates** module screen, click the **Edit Template** link for the template you want to edit.
- 2. On the Template Editor window, click **Expand All** to view all editable options.
- 3. Change the **Template Title**, **Section Title**, and chart display options as needed.
- 4. Click **Save**.

### **3.1.4.2. Saving Templates**

You can save a template to a location outside of the IQramp application. The template is saved as a . json file, which you can share with other IQramp users.

To save a template, select a template on the Templates module screen, and click **Save** in the button toolbar of the **Templates** module screen.

# **3.1.4.3. Loading Templates**

You can load templates to the **Templates** module from outside of the IQramp application.

To load a template, click **Load** in the button toolbar of the **Templates** module screen.

# **3.1.4.4. Managing Template Display Options**

Several options are available to customize the sort order, specify template properties to display, and filter the list of templates.

- <sup>l</sup> Change the sort order Click a column heading (*Title*, *Created On*, or *Modified On*) to sort the templates by the values in the selected column. Click again to switch the sort order between ascending and descending.
- Select columns to display Click the down-arrow on the upper-right of the templates table to select the columns to display in the table.
- Filter the template list Enter search criteria in the search box to filter the template list by the search parameters.

### **3.1.4.5. Deleting Templates**

To delete a template, select one or more templates from the list on the Templates module screen, and click the **Delete iii** button.

# <span id="page-39-0"></span>**3.2. Reports**

The **Reports** module allows you to create interactive reports that can be shared with other IQramp users or PDF versions that are available to any recipient.

# <span id="page-39-1"></span>**3.2.1. Creating Reports**

Create a report by applying one or more report templates to selected datasets.

To select templates and create a report:

1. On the **Reports** module screen, click **Create Report**.

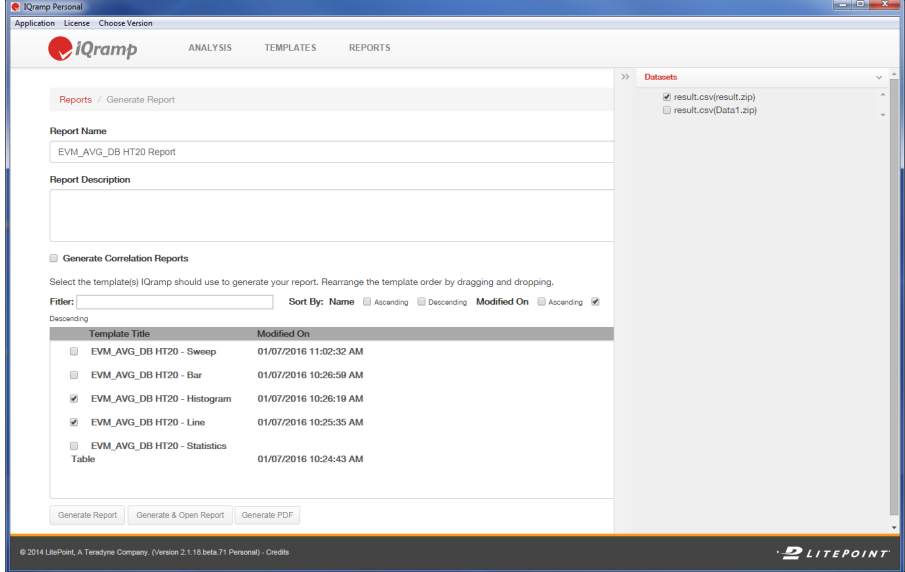

The **Reports/Generate Report** screen opens.

- 2. Choose one or more datasets from the **Datasets** panel on the right-hand side of the **Reports/Generate Report** screen.
- 3. Enter a **Report Name** and optional **Report Description**.
- 4. Select **Generate Correlation Reports** to group tests in the report by the selected **Group By** parameter.

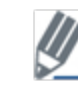

This setting overrides any **Group By** settings in the templates used to create the report.

- 5. Select one or more templates to include in the report. Use the **Filter**, **Sort By**, and drag-and-drop options to help you locate the templates to include in the report.
- 6. Click **Generate Report**, **Generate & Open Report**, or **Generate PDF**.
	- **Generate Report** generates the report and adds it the Reports list.
	- <sup>l</sup> **Generate & Open Report** generates the report, adds it to the Reports list, and opens the report.
	- <sup>l</sup> **Generate PDF** generates the report, adds it to the Reports list, and generates a PDF file of the report.

# <span id="page-40-0"></span>**3.2.2. Viewing and Customizing Reports**

Click the **open** link in the **Link** column of the Reports table to open the report for that row.

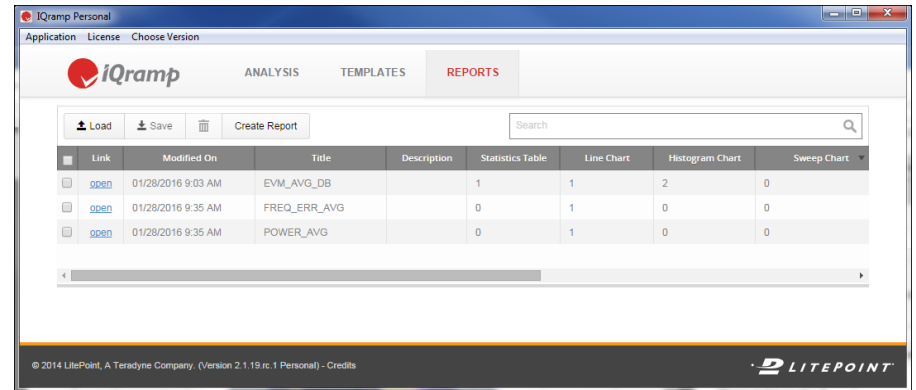

### **3.2.2.1. Working with the Report Interface**

The IQramp Report interface contains the following panels and tools:

- Left panel thumbnails of each report page, used to navigate and select pages
- $\bullet$  Main panel the selected report page
- Filter and taskbar tools to filter data, specify pages to display, apply custom logos, and save the report

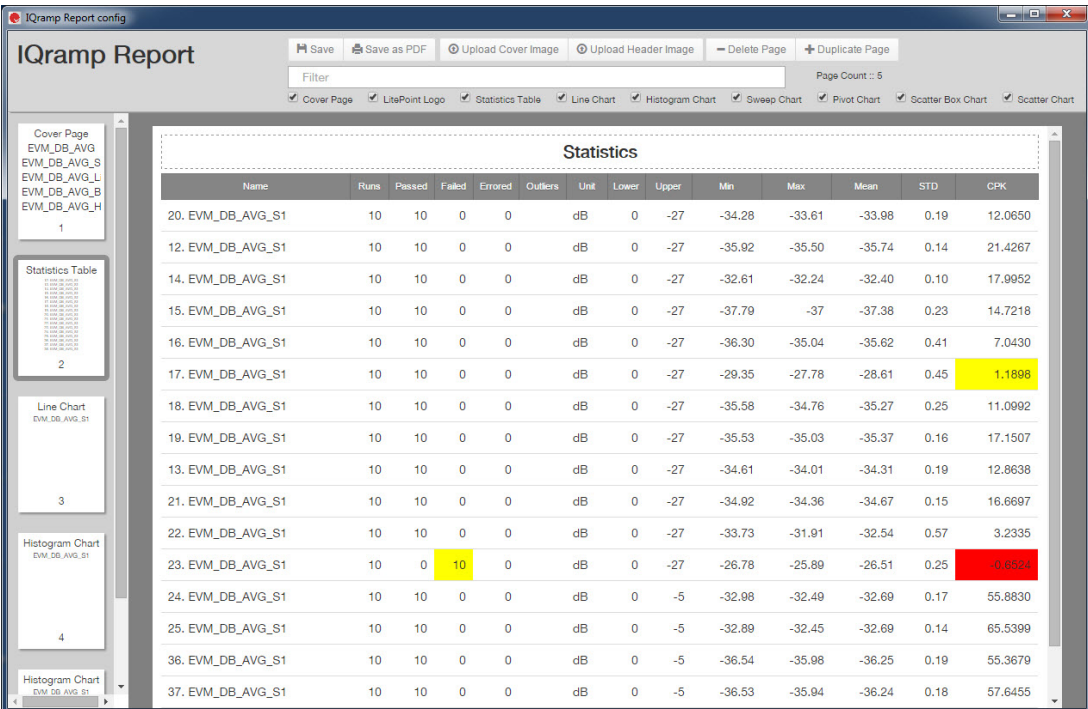

The following table lists the available report options:

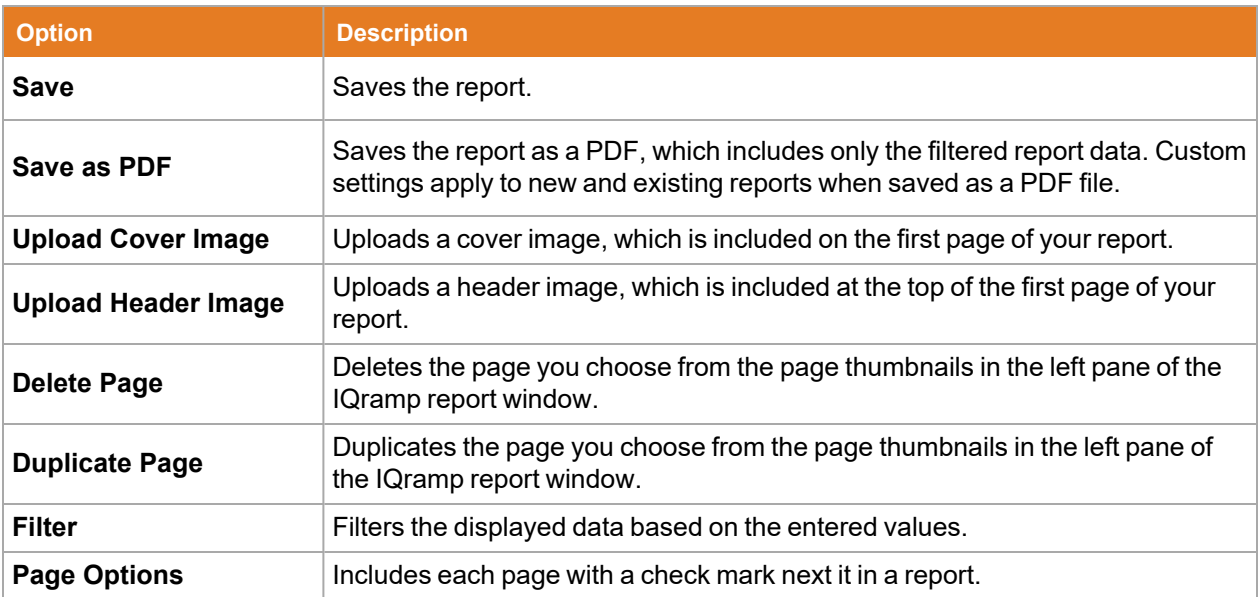

# <span id="page-42-0"></span>**3.2.3. Working with the Reports List**

Use the **Reports** module to manage the list of existing reports.

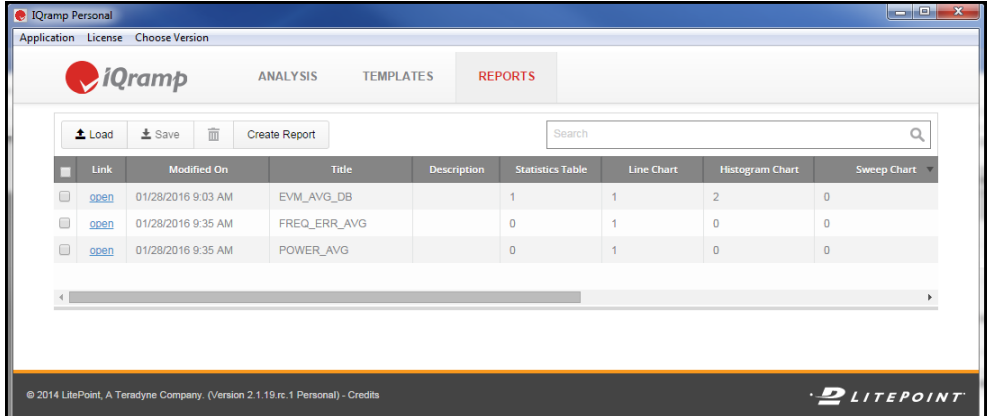

### **3.2.3.1. Saving Reports**

You can save a report to a location outside of your IQramp application. The report is saved as a . json file, which you can share with other IQramp users.

To save a report, select a report on the **Reports** module screen, and click **Save** in the button toolbar.

### **3.2.3.2. Loading Reports**

You can load reports to the Reports module from outside of the IQramp application.

To load a report, click **Load** in the button toolbar of the **Reports** module screen.

# **3.2.3.3. Managing Report Display Options**

Several options are available to customize the sort order, specify report properties to display, and filter the list of reports:

- Change the sort order Click a column heading (such as Modified On or Title) to sort the reports by the values in the selected column. Click again to switch the sort order between ascending and descending.
- Select columns to display Click the down-arrow on the upper-right of the reports list to select the columns to display in the table.
- Filter the reports list Enter search criteria in the search box to filter the reports list by the search parameters.

### **3.2.3.4. Deleting Reports**

Select one or more reports, and click **Delete** in the **Reports** module button toolbar.

# <span id="page-43-0"></span>**4. Plotting in Real Time**

When you plot in real time, a Pivot chart automatically reloads and redraws when changes are made to the associated dataset.

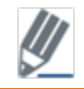

Real-time plotting is only available for IQramp running on Windows.

# <span id="page-43-1"></span>**4.1. Before You Begin**

Before initiating real-time plotting, you must have the following items:

- A zSeries output file ( $\text{.csv}$  format).
- <sup>l</sup> A created Pivot template that uses the **Saved Pivot Template** option on the Pivot tab page in IQramp.

See *Using the [Analysis](#page-6-0) Module* for more information.

# <span id="page-43-2"></span>**4.2. Creating Command Lines**

You can create a command line to open IQramp and start real-time plotting. Include all required options, and position the following options as specified:

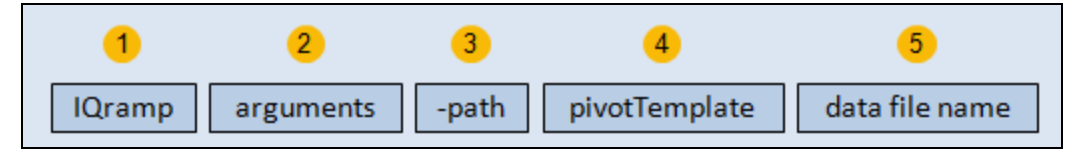

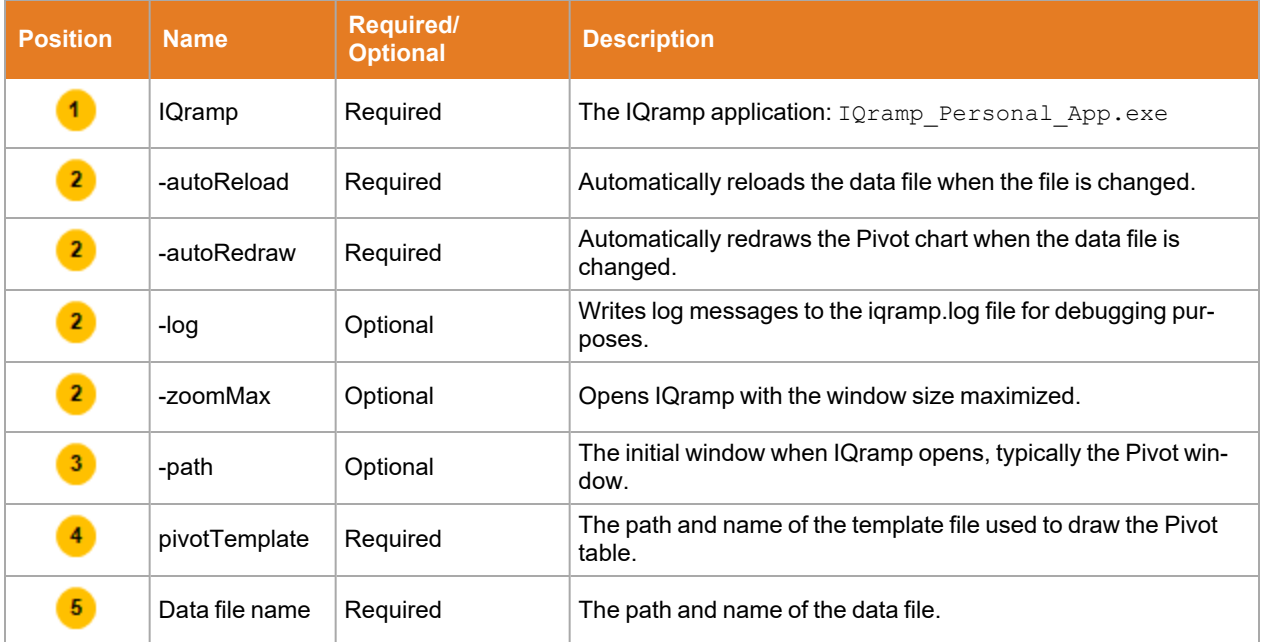

The following rules apply when creating command lines:

- Argument names are not case sensitive. This rule applies to positions 2, 3, and 4.
- No spaces are allowed within path and file names. This rule applies to positions 1, 4, and 5.

• Arguments with an initial dash (position 2) are positioned after *IQramp personal App.exe* and before the *-path* argument. Arguments relative to each other can be in any order.

# <span id="page-44-0"></span>**4.2.1. Command-Line Example**

The following example opens IQramp with the a log, auto-reloading, and auto-redrawing enabled. The path to the initial opening IQramp window and data file path are also included.

```
IQramp_Personal_App.exe -log -autoReload -autoDraw -path pivot/pivotchart
pivotTemplate C:\DataFiles\PoutVsEvmDbPeak.json C:\DataFiles\SampleFiles.csv
```
# <span id="page-44-1"></span>**4.3. Changing Data and Template File Names**

Once a command line is executed and IQramp is running, you can change the dataset and template file names in the command line. The changes are automatically reflected in the Pivot chart.

# <span id="page-45-0"></span>**Appendix A: Using Regular Expressions to Search a Dataset**

You can use regular expressions to filter and search data. The following table describes some of the most commonly used regular expressions:

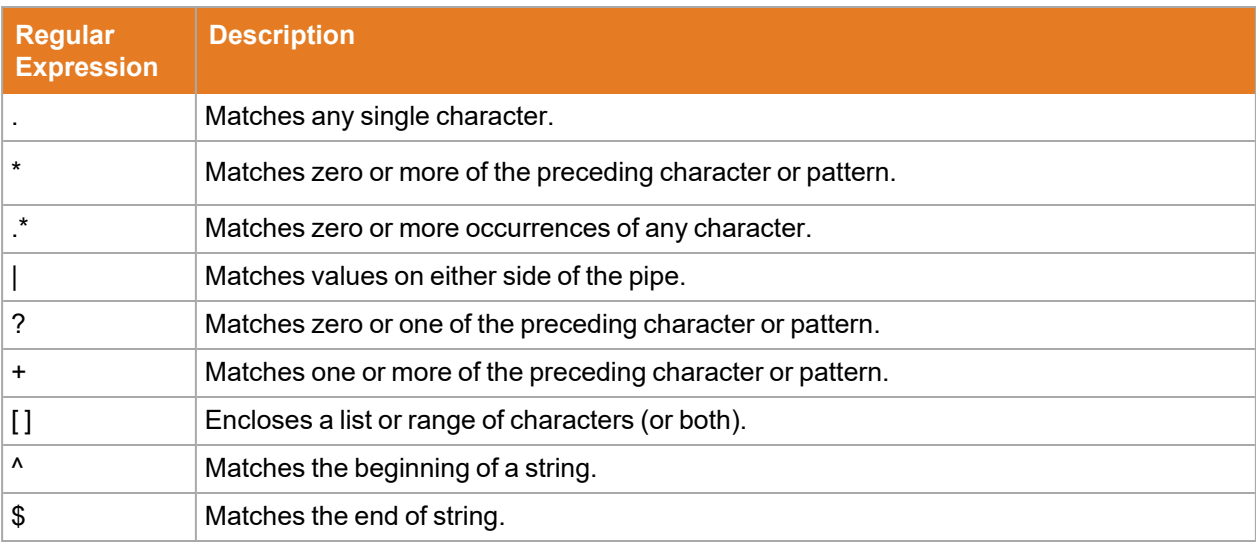

# <span id="page-45-1"></span>**Dataset Search Examples**

The following examples describe the use and results for two often used regular expressions:

- AND  $(.*)$
- $\cdot$  OR(|)

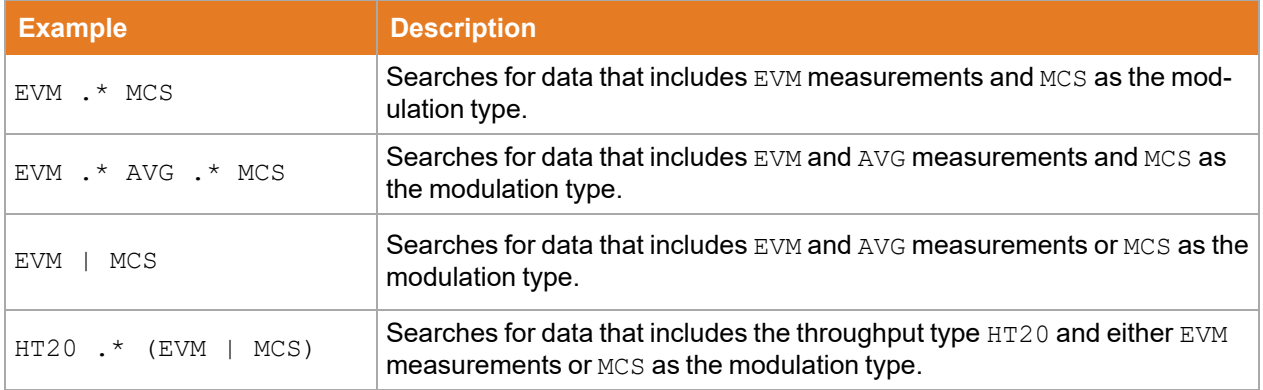

# <span id="page-46-0"></span>**Appendix B: IQramp ReportBuildr**

The IQramp ReportBuildr is a separate application from IQramp Personal, which you can use to create reports from a command line with previously built report template and data files. You can download IQramp ReportBuildr from [www.litepoint.com/software/iqramp-downloads/.](http://www.litepoint.com/software/iqramp-downloads/)

The ReportBuildr is run from a command-line utility, which you can integrate into your own script to automatically generate reports.

Enter the following text at the command-line to invoke ReportBuildr:

```
reportBuildr [--help] [--version] --templates=listOfTemplates [--title=reportTitle] [--
description=reportDescription] [-o outputPath] dataPath
```
#### For example:

```
./reportBuildr --templates=IQramp-template1.json,IQramp-template2.json --title="Demo Report" -o
demoReport.json result.csv
```